Liquidity Management Channel Setup Oracle Banking Liquidity Management Release 14.0.0.0.0 [November] [2017]

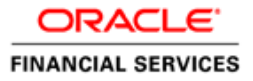

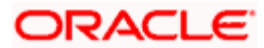

# **Table of Contents**

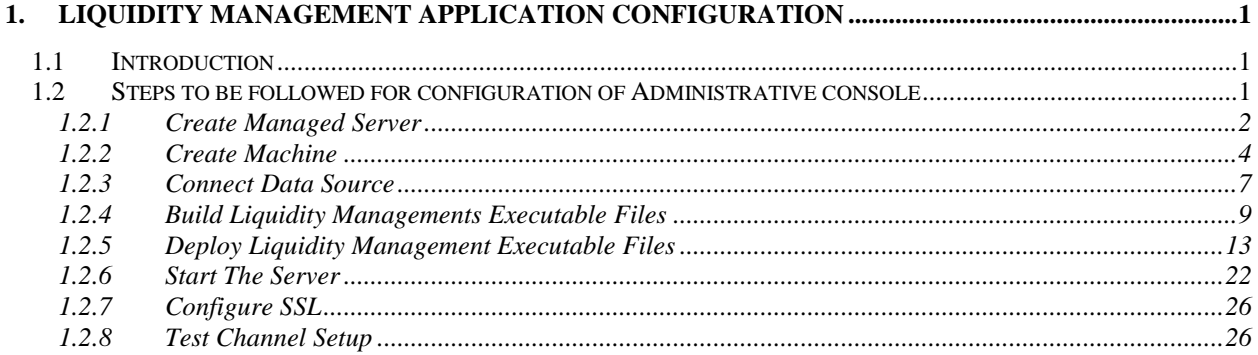

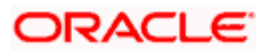

# <span id="page-2-0"></span>**Liquidity Management Channel Setup**

# <span id="page-2-1"></span>**1.1 Introduction**

In this part basically, we will do configuration of Weblogic Administrative console.

**Prerequisite**: Weblogic Server should be installed and oracle weblogic server domain should be installed as mentioned in "**Oracle\_Banking\_Liquidity\_Management\_12 4 0 0 0\_Application\_Setup.doc**".

# <span id="page-2-2"></span>**1.2 Steps to be followed for configuration of Administrative console**

1. Give the credential in the console page that you have set in Administrator Account screen.

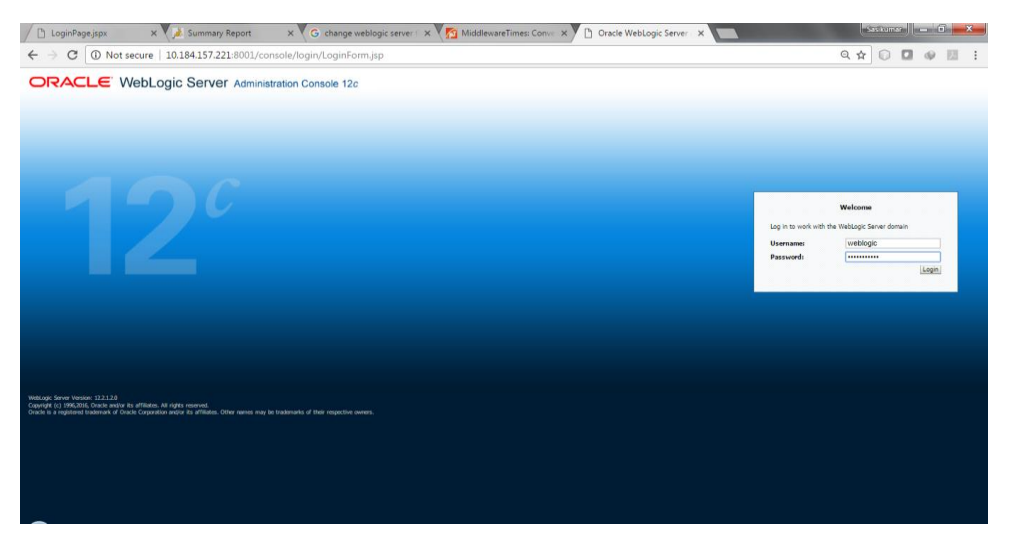

2. Now we can see home screen. In home screen in the left side you will find Domain Structure column. Go to Environment and click on sever under that.

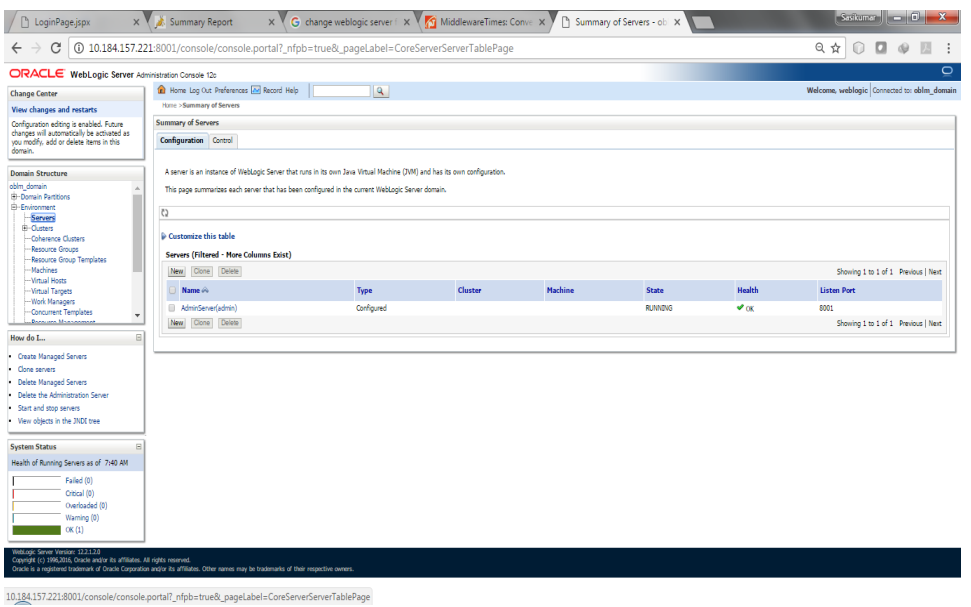

### <span id="page-3-0"></span>**1.2.1 Create Managed Server**

1. Click on **New** to create a new server.

Enter the following details.

Server Name : CHANNEL\_SERVER

Server Listen Port: 8004

Leave other fields as it is.

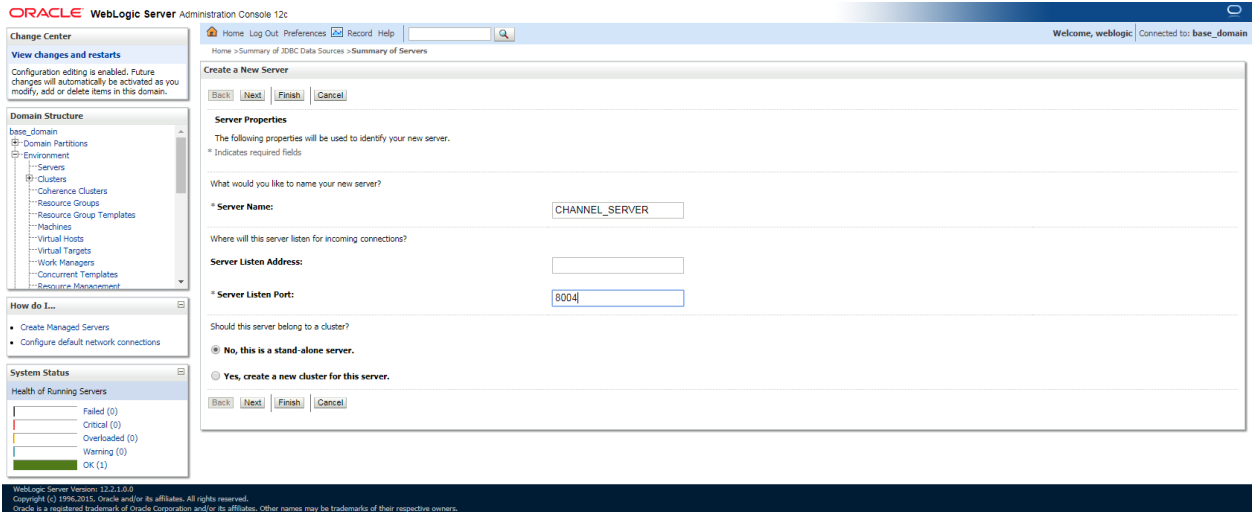

2. Click Next. The following screen will come.

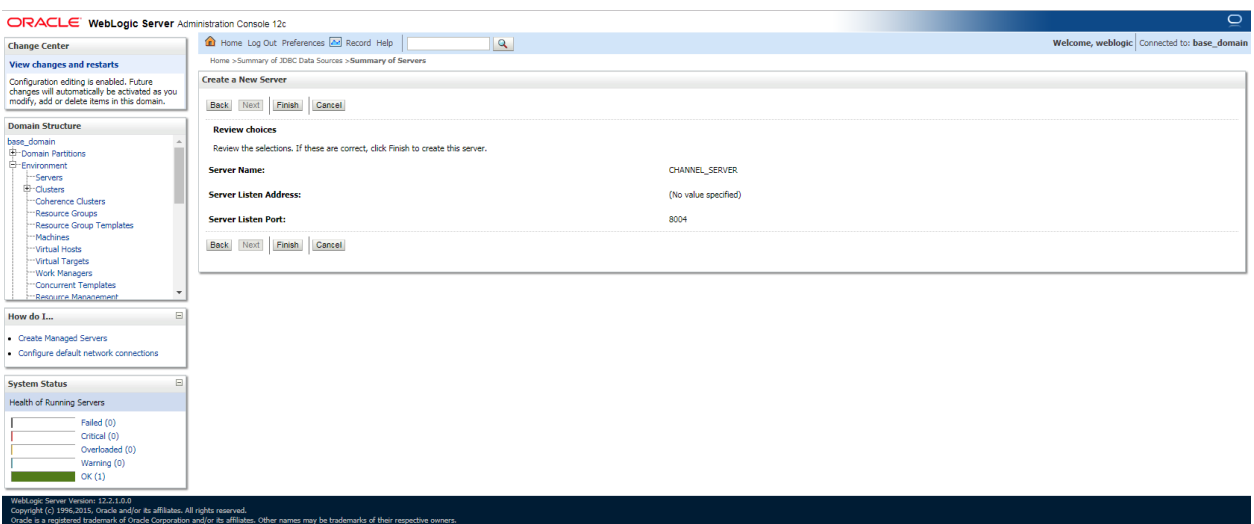

3. Click on **finish**. The following screen will come.

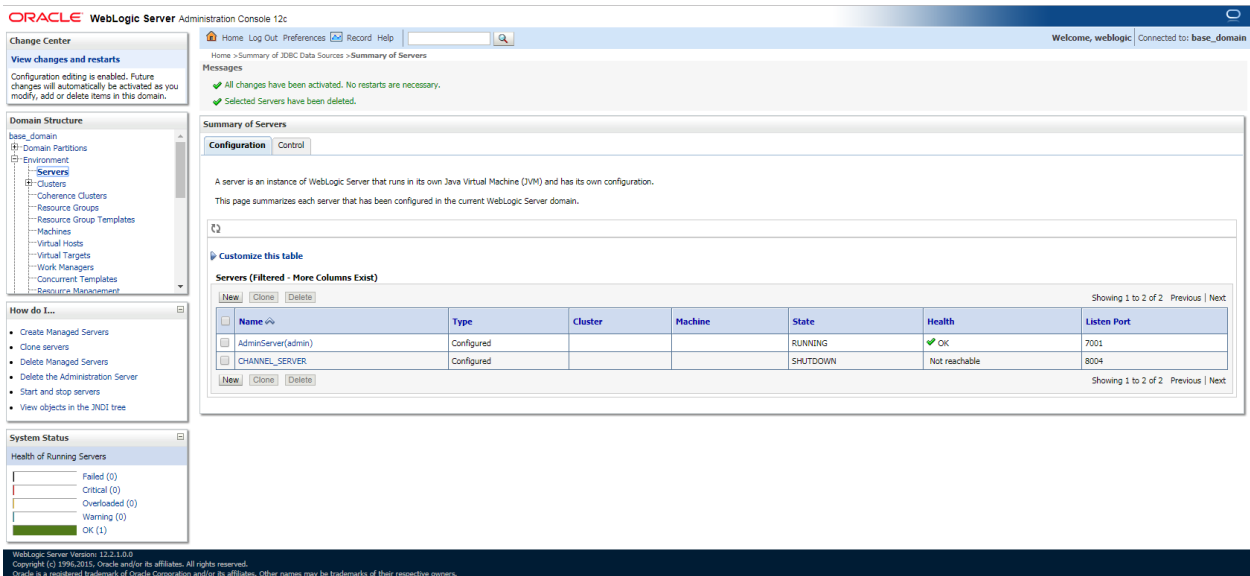

4. **Click** CHANNEL\_SERVER, Under **Configuration** click the **Server Start** Menu,

In **Class Path** field add the following Jar path **/<<weblogic home>>/wlserver/server/lib/consoleapp/APP-INF/lib/commons-codec-1.3.jar**

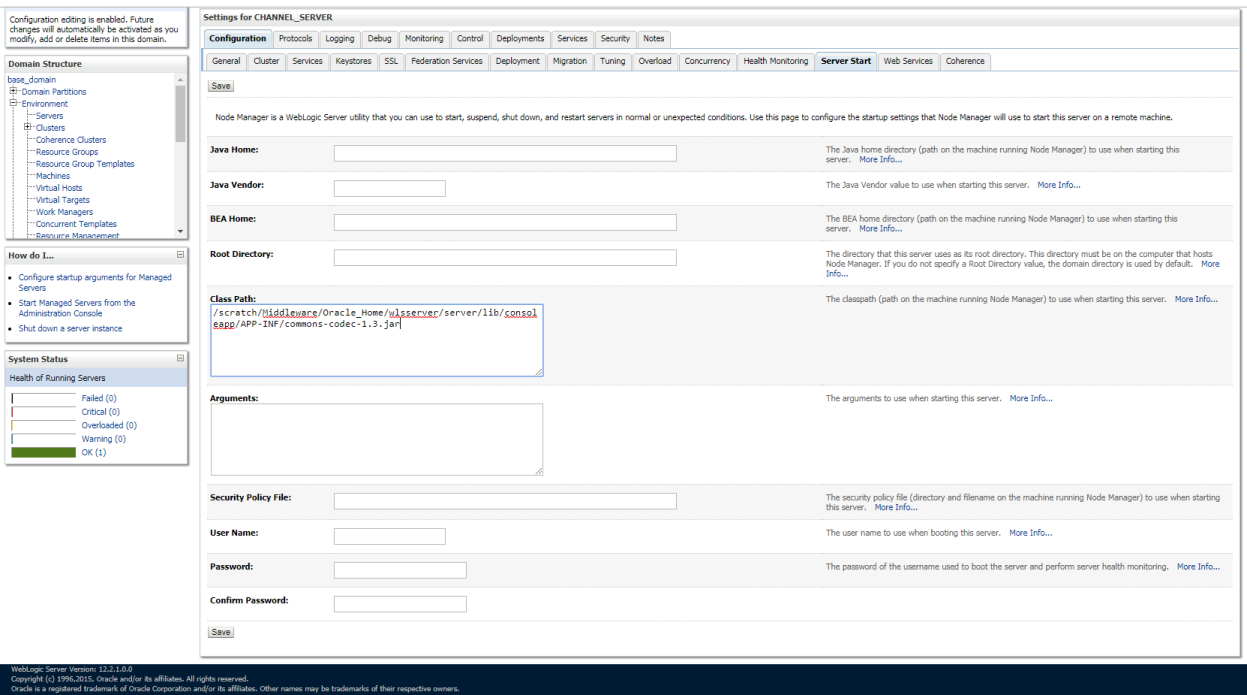

5. Click on **Save**.

### <span id="page-5-0"></span>**1.2.2 Create Machine**

1. Under **Environment** click on **Machine** then following screen will come. Click on **New**.

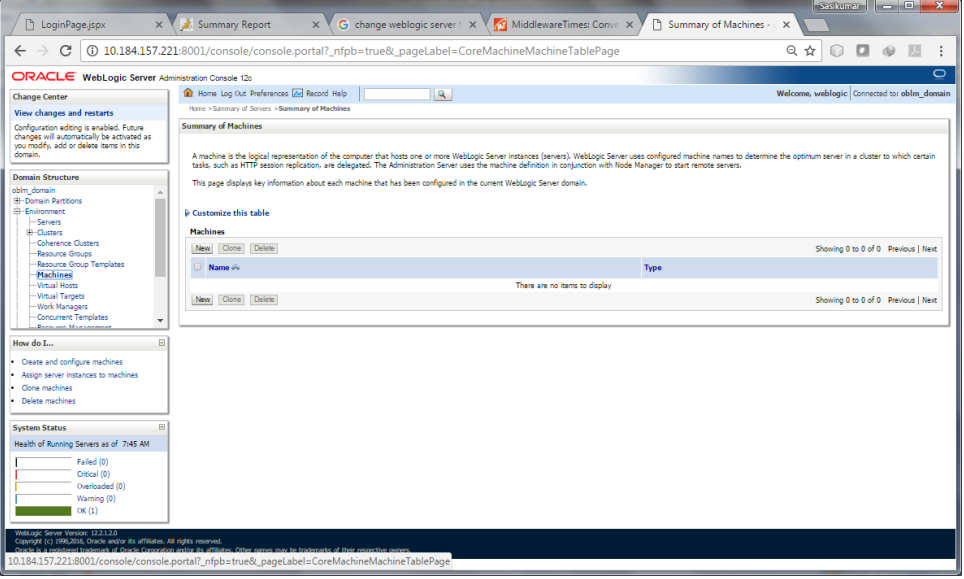

2. Give the following details.

#### Name: **CHANNEL\_MACHINE**

#### Machine OS: **others**

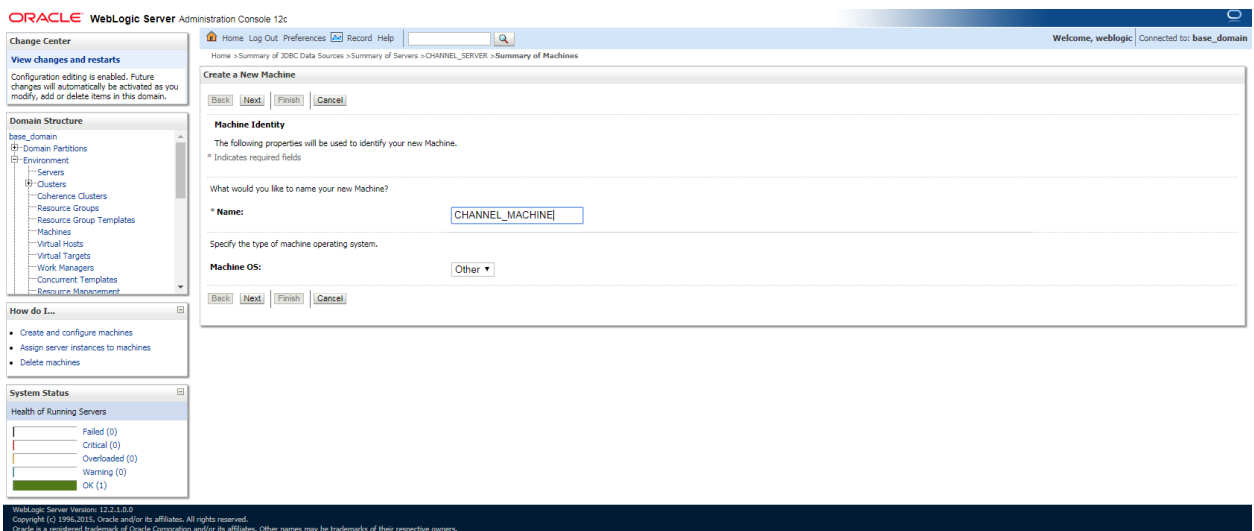

3. Click on **Next**. Enter "**localhost"** or the I.P. Address of the system as Listen **Address.** Click on **Finish.**

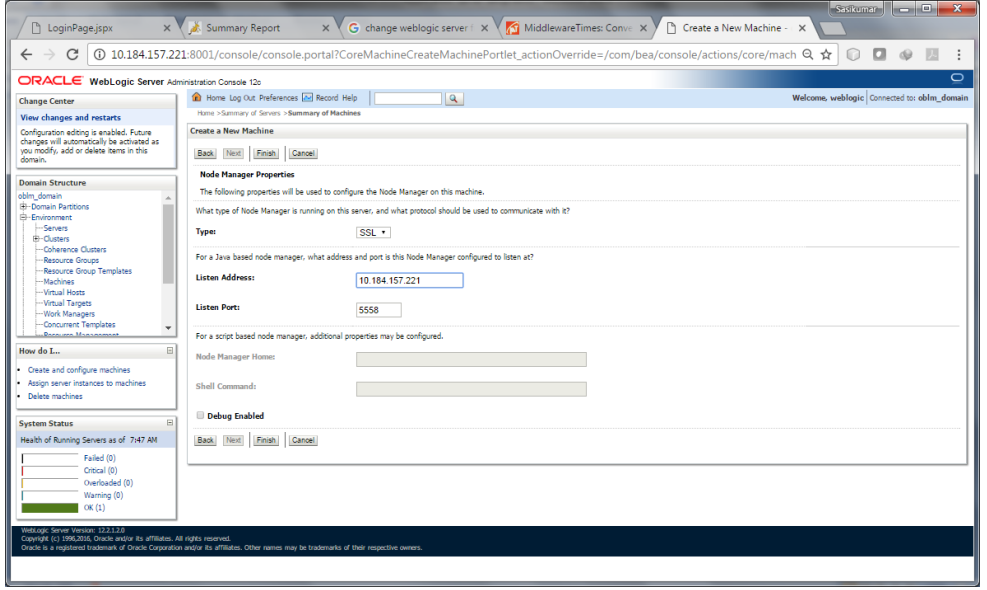

### 4. **CHANNEL\_MACHINE** is created

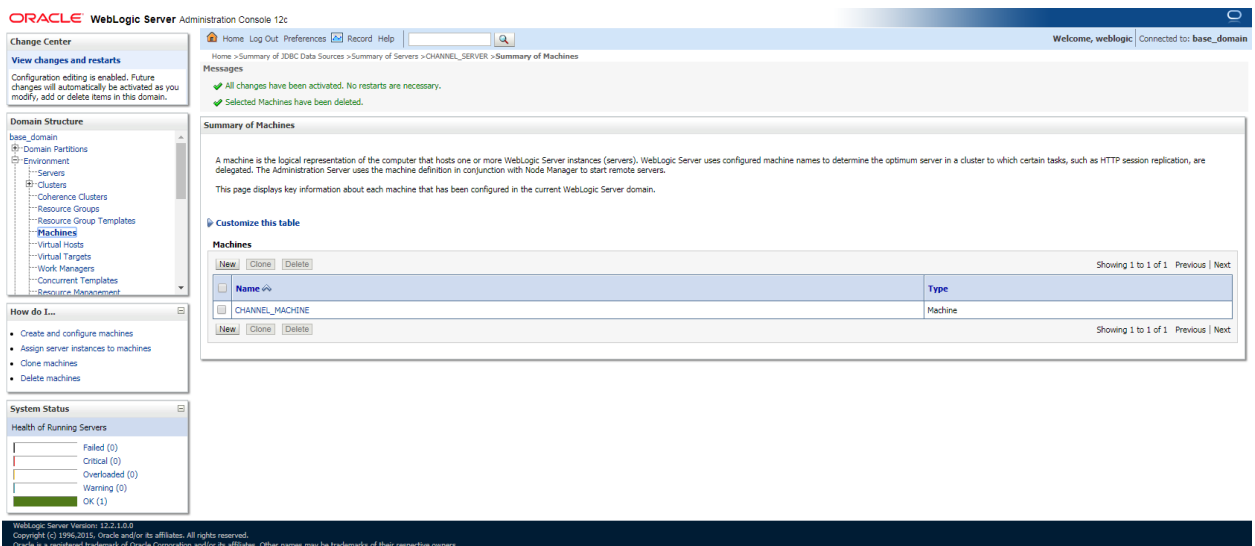

### 5. Map **CHANNEL\_SERVER** to **CHANNEL\_MACHINE**

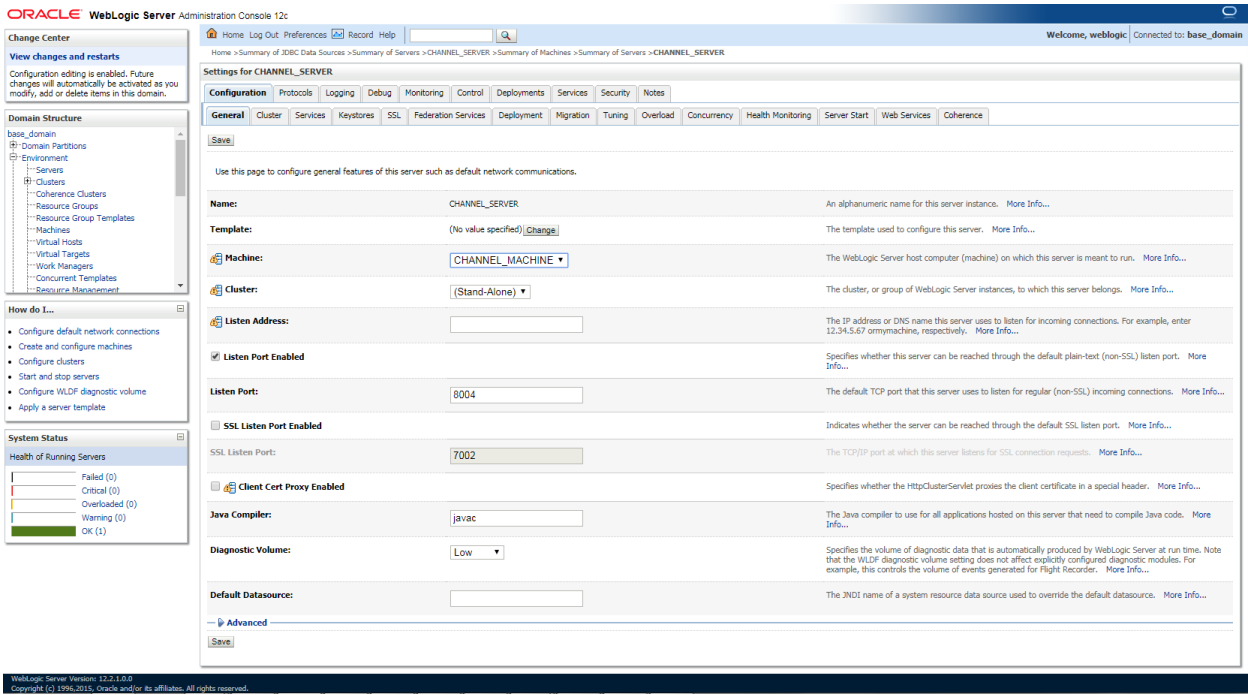

## <span id="page-8-0"></span>**1.2.3 Connect Data Source**

### **1.2.3.1 Connect LM Data source**

1. Click on the Data Sources under Services

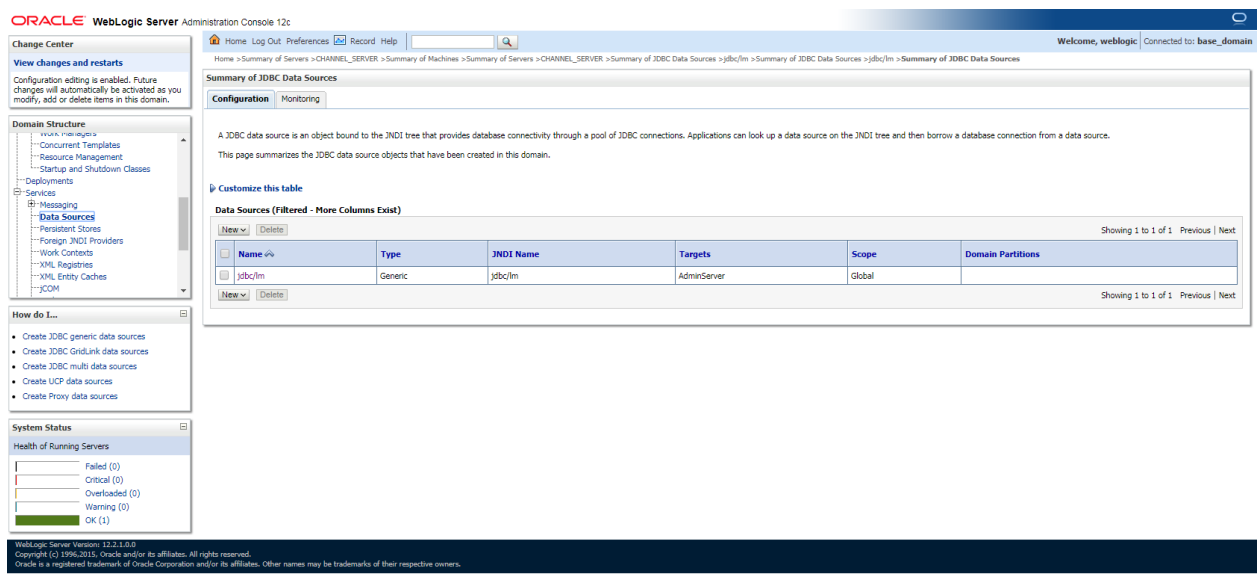

2. Click the jdbc/lm datasource link.

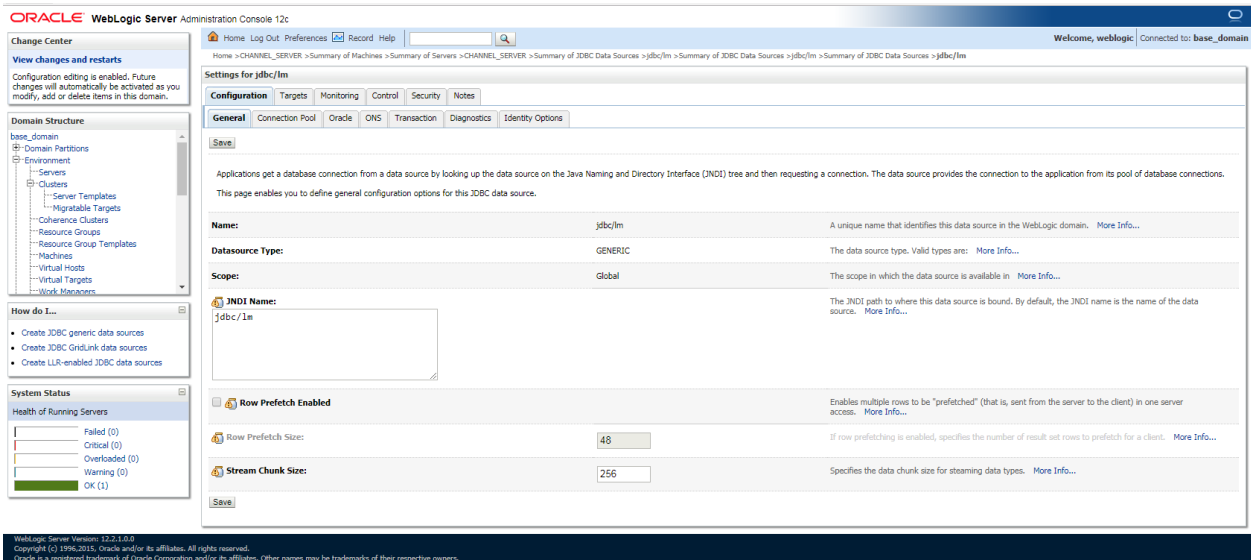

3. Click the Targets link.

liates. All rights reserved.<br>poration and/or its affiliates. Other names may be trademarks of their respective own:

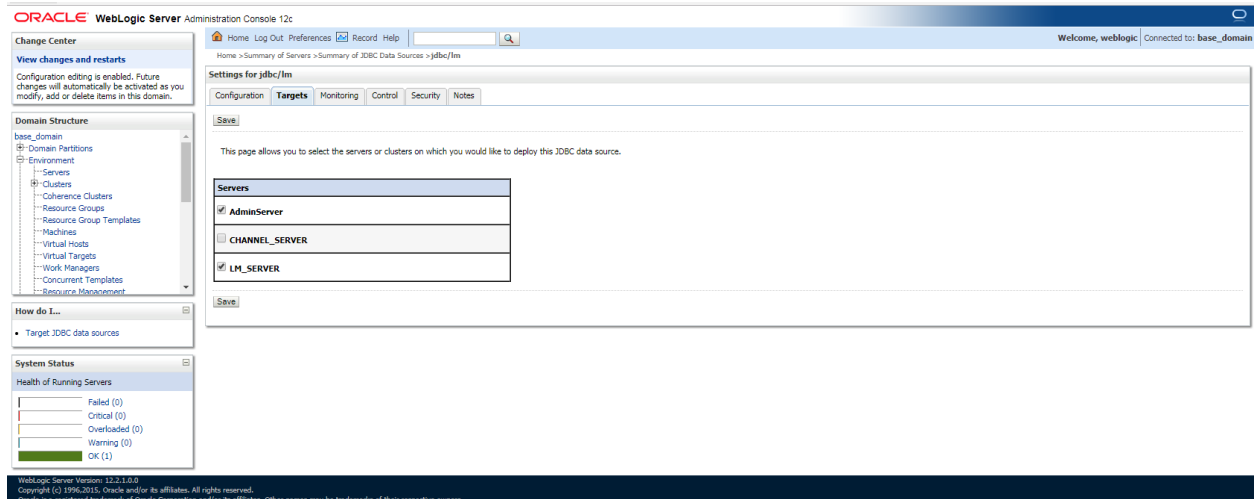

4.Choose the **Target Server** as CHANNEL\_SERVER and Click **Save** button.

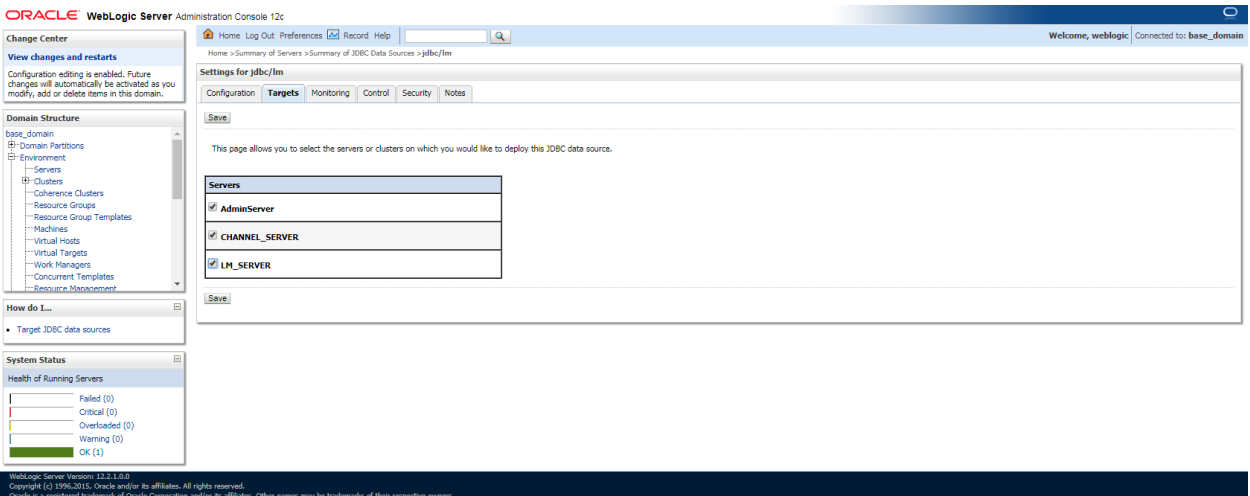

### <span id="page-10-0"></span>**1.2.4 Build Liquidity Managements Executable Files**

#### 1. Edit **HostConfig.properties** file

Go to the below folder

*("…\HostWorkspace\host12.2.1\Common\com.ofss.glm.config\src\com\ofss\glm\config\proper ties")* of the OSDC Package and Open **HostConfig.properties** and edit the below values:

**Protocol** = http or https based on the protocol setting of the server

**Host** = Host Name or IP of the Server that is Listening Address

**Port** = Listening Port of the managed server (CHANNEL\_SERVER)

**basicAuthenticationEnable**= Enable the basic Authentication for Rest Services.

**\*\*Note:** Create folder as mentioned in **LOG\_PATH** variable

Folder:

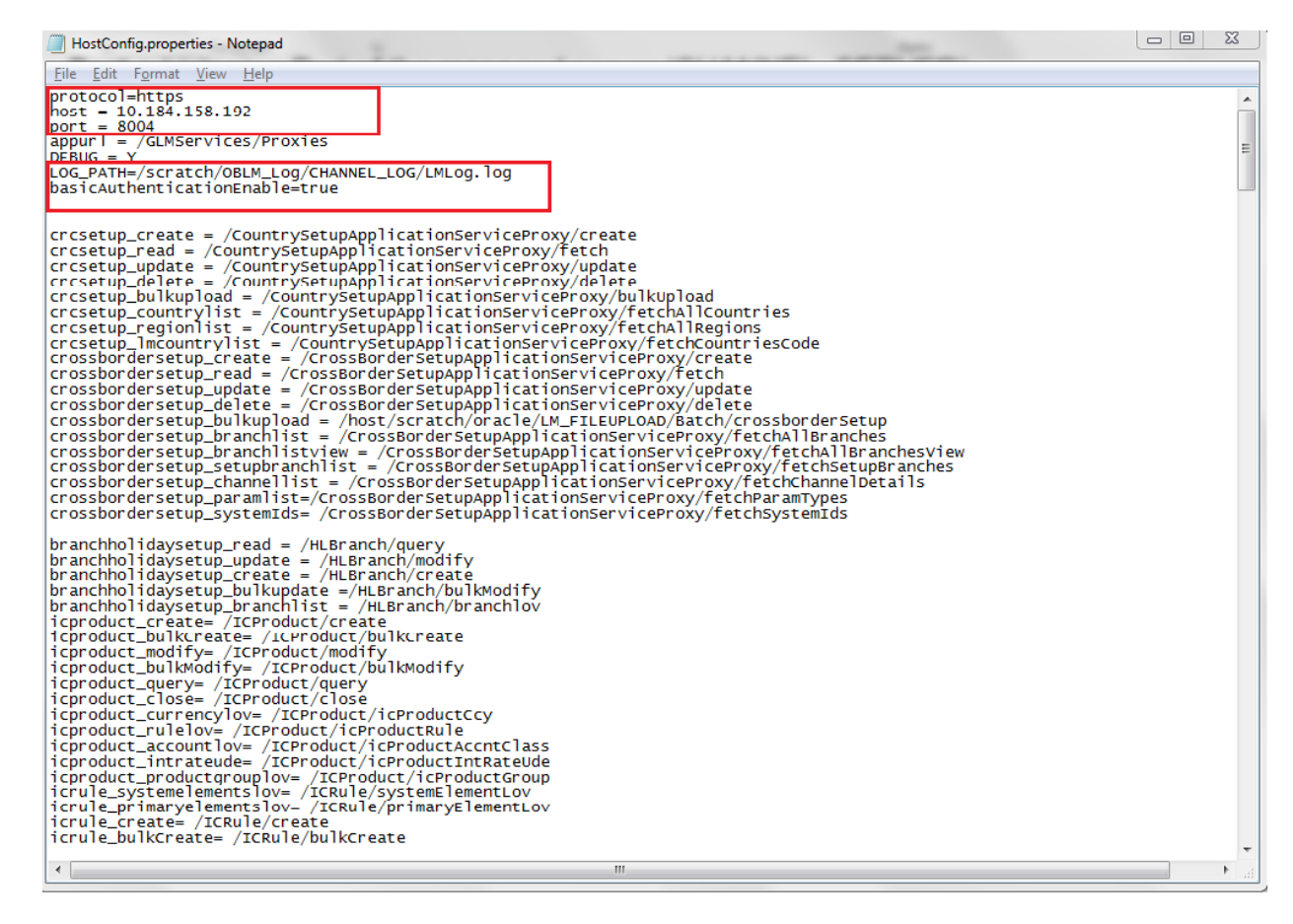

2. Open the Command prompt and Point it to the OSDC package location

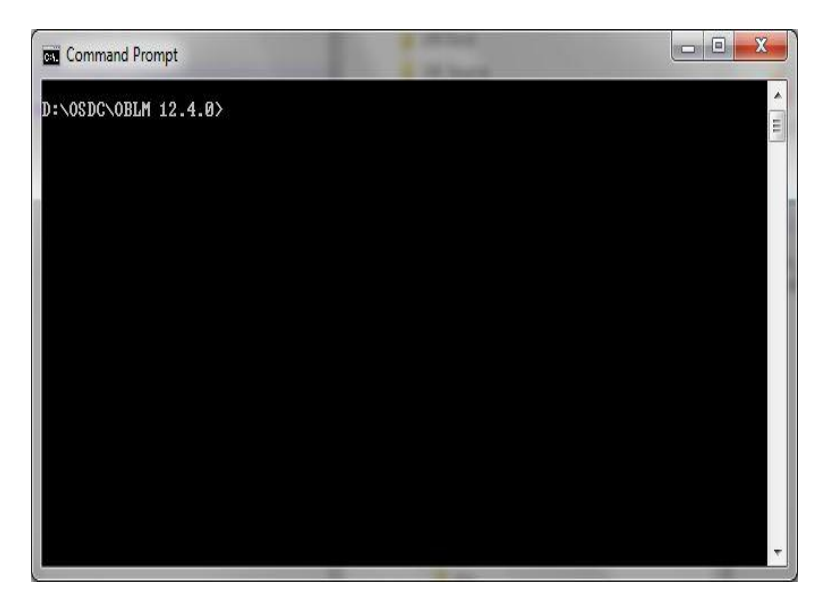

#### **3. Add Path**

Set the Ant path using the following Commands

#### **set path=%path%;D:\ILM\osdc\apache-ant-1.9.7\bin**

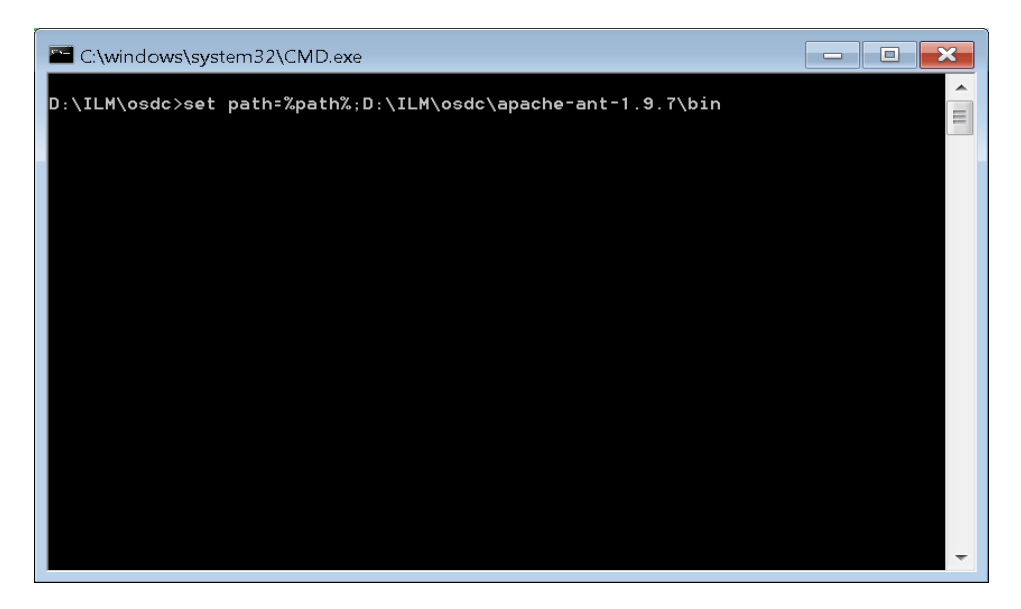

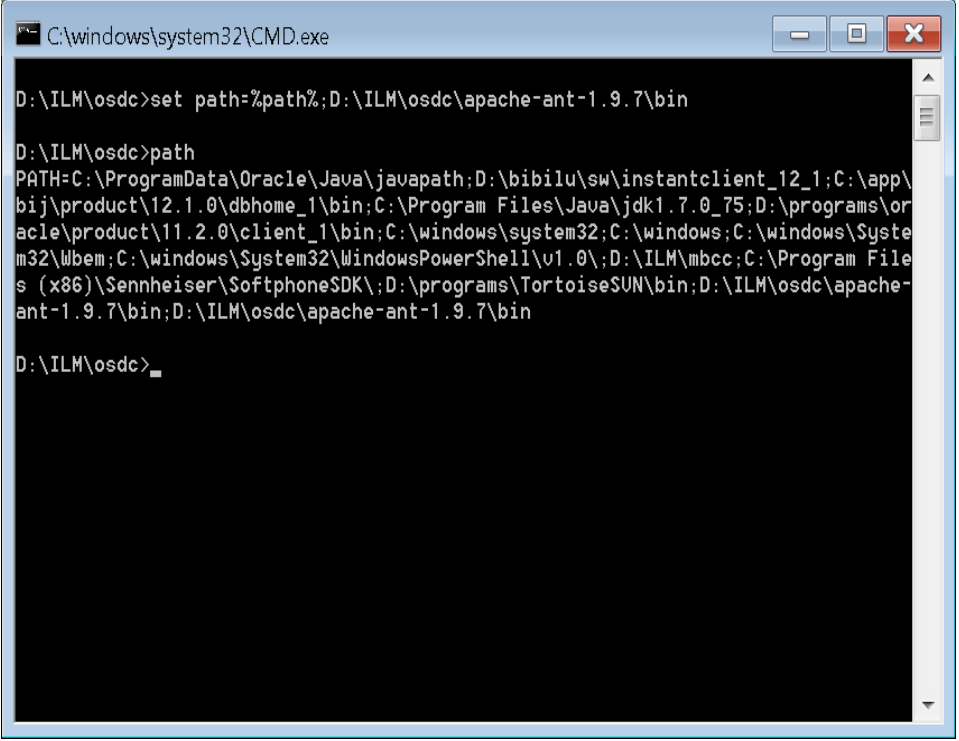

4. Enter the following command to build the Host side class files.

"**ant -f build\_host\_jars.xml"** and press **"Enter"**

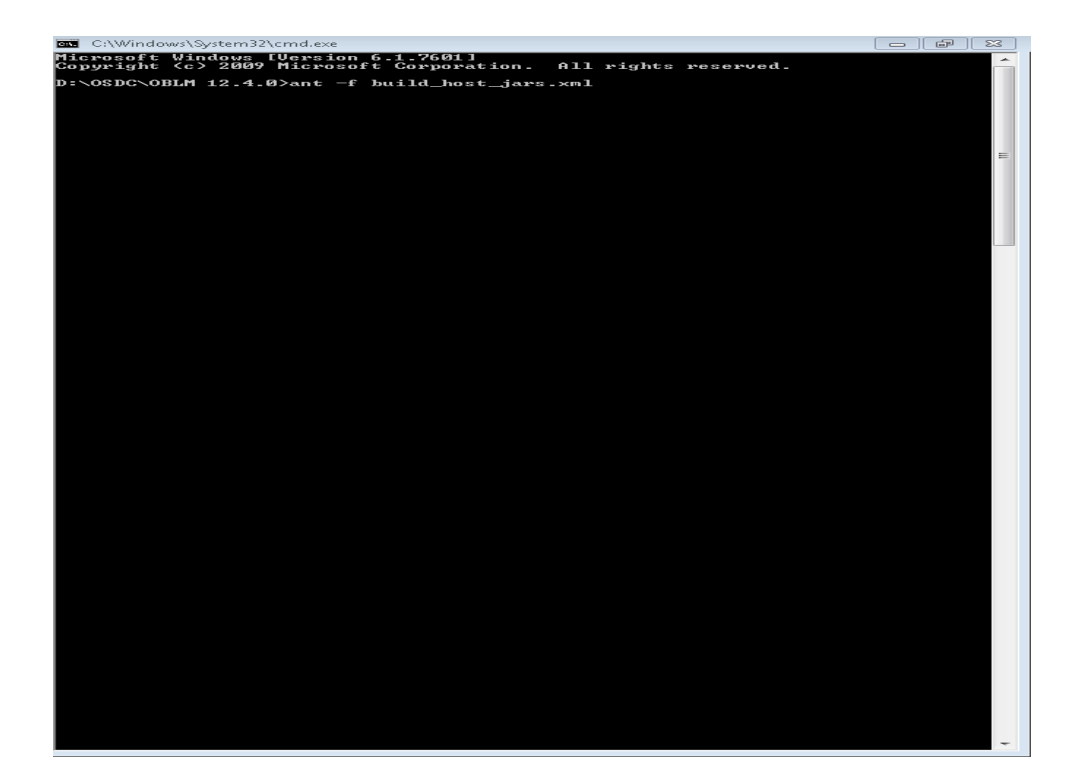

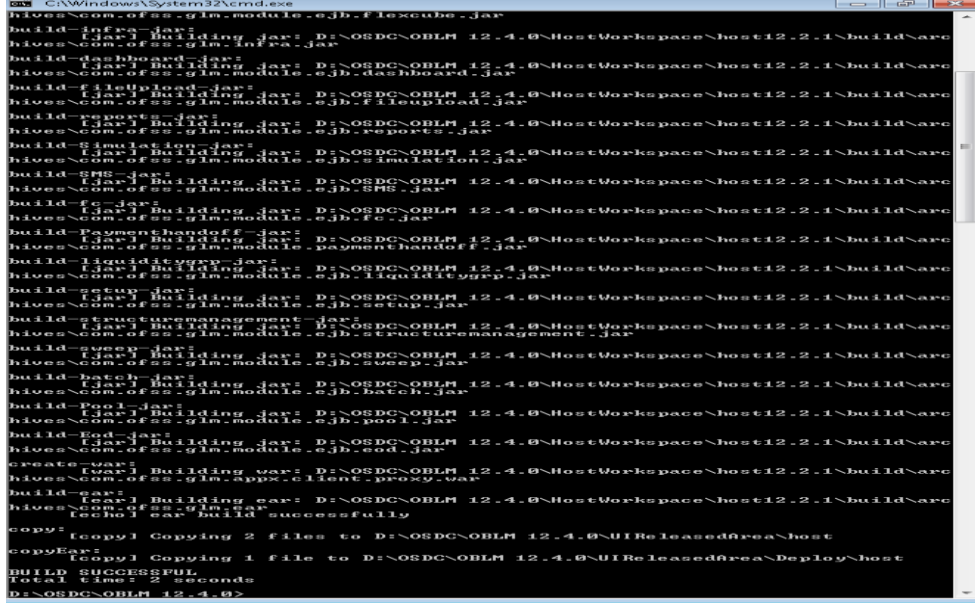

### <span id="page-14-0"></span>**1.2.5 Deploy Liquidity Management Executable Files**

**NOTE : If Oracle Fusion Middleware 12c Infrastructure (Example: Weblogic Server) is installed and any domain is available in local system, deployment can be done using the script see section 2.2.6.1 else Manual Deployment can be done see section 2.2.6.2.** 

#### **1.2.5.1 Deployment using Scripts**

1. Change the Following values in **Build.properties** file under the OSDC source

```
#Wed Apr 08 12:14:57 IST 2017
    install.dir=C\:\\Oracle\\Middleware\\Oracle Home
 4 |domain.path=\\scratch\\Middleware\\Oracle Home\\user projects\\domains\\oblm domain
 5 domain.name=OBLM domain
 6 host=10.184.157.221
 7 port=8005
 9 wls.ui.url=t3://10.184.157.221:8001
10 wls.ui.server.name=LM_SERVER
11 wls.ui.deploy.name=AAGLMShell-1
12 wls.ui.userName=weblogic
13 wls.ui.password=weblogic123
14 wls.ui.deploy.source=UIReleasedArea/Deploy/ui/buildScript/GLMShell.ear
15
16 wls.host.url=t3://10.184.157.221:8001
17 wls.host.server.name=LM_SERVER
18 wls.host.deploy.name=com.ofss.glm-1
19 wls.host.userName=weblogic
20 wls.host.password=weblogic123
21 wls.host.deploy.source=UIReleasedArea/Deploy/host/com.ofss.glm.ear
22
23
```
Use the following details:

- i. **install.dir**= Point to it to the weblogic home folder in the local system. For Example: "*C:\Oracle\Middleware\Oracle\_Home*". (Change it to the format as shown in the figure)
- ii. **domain.path**= Point it to the weblogic domain folder created for the application (*i.e. channel domain*). (Change it to the format as shown in the figure)
- iii. **domain.name**= Enter the name of weblogic domain created in the local system. Leave it blank if no domain exists.
- iv. **wls.ui.url**= Enter URL of the Weblogic Console in the following format **t3://<ip\_address>:<admin\_server\_port\_no>**
- v. **wls.ui.username**= Enter the username of the Weblogic Console
- vi. **wls.ui.password**= Enter the password of the Weblogic Console
- vii. **wls.host.url**= Same as wls.ui.url
- viii. **wls.host.username**= Same as wls.ui.username
- ix. **wls.host.password**= Same as wls.ui.password

Define remaining properties as mentioned in above screen shot.

2. Open the Command prompt and Point it to the OSDC package location

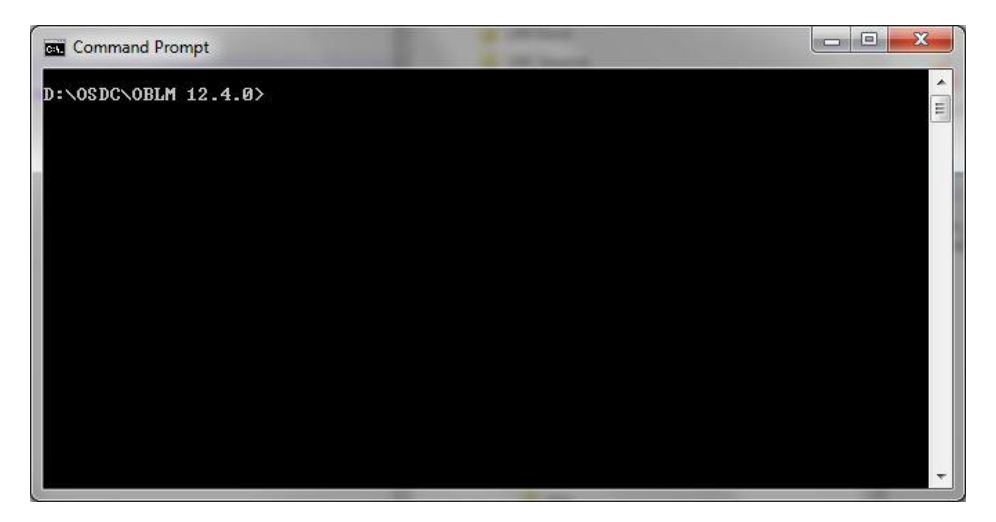

3. Enter the following command to deploy the Host EAR file.

"**ant -f DeployhostEar.xml**" and press **"Enter" (Windows System)**

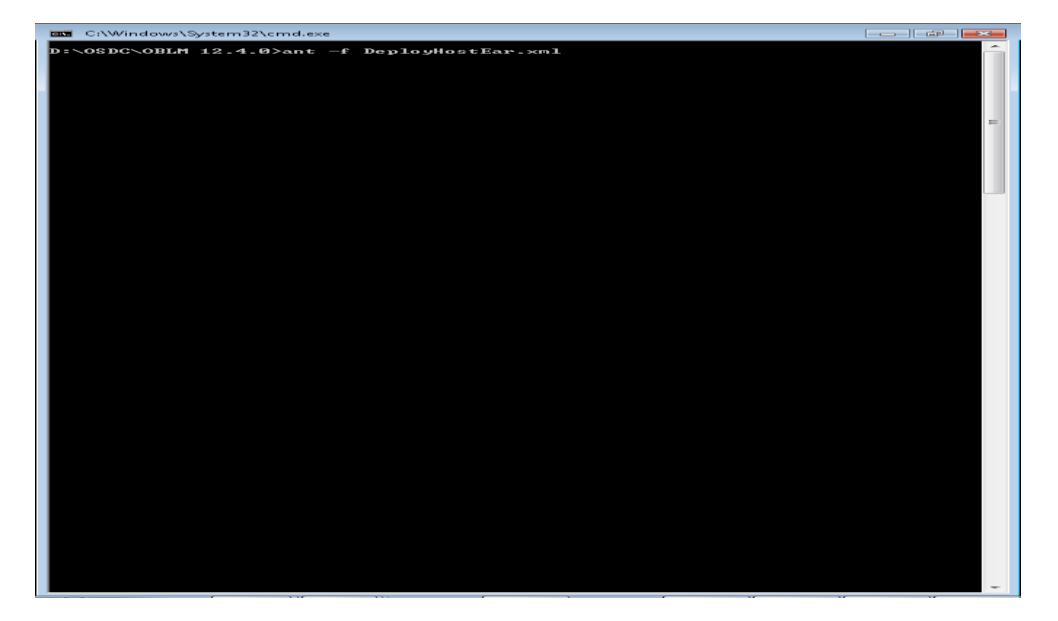

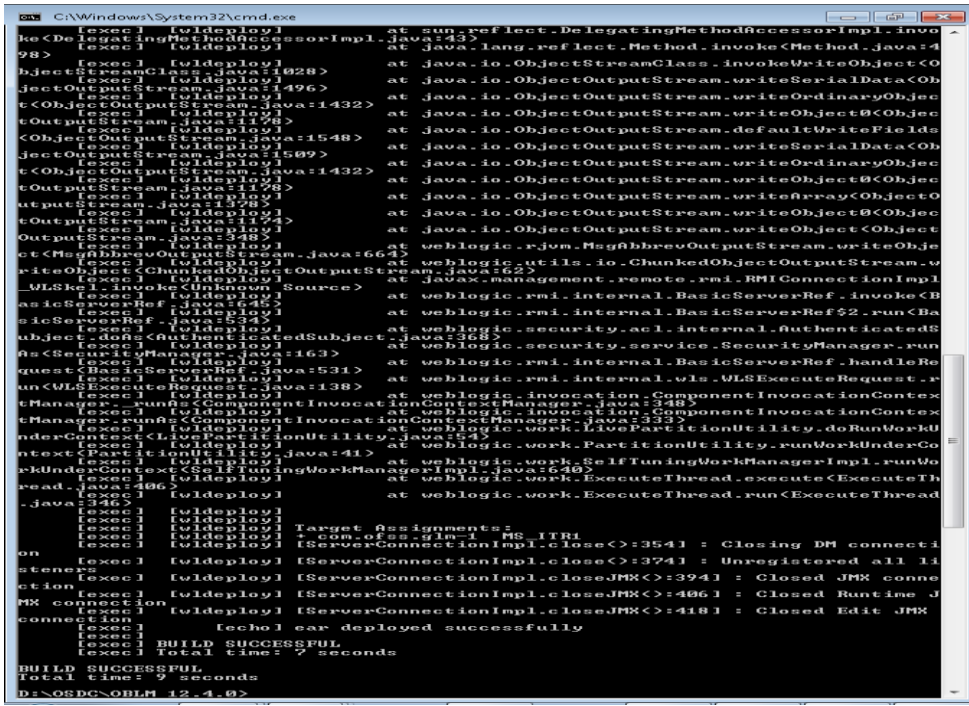

[Note: If user is having Linux system use the following command]

"ant -f DeployHostEar\_Linux.xml" and press "Enter" (Linux System)

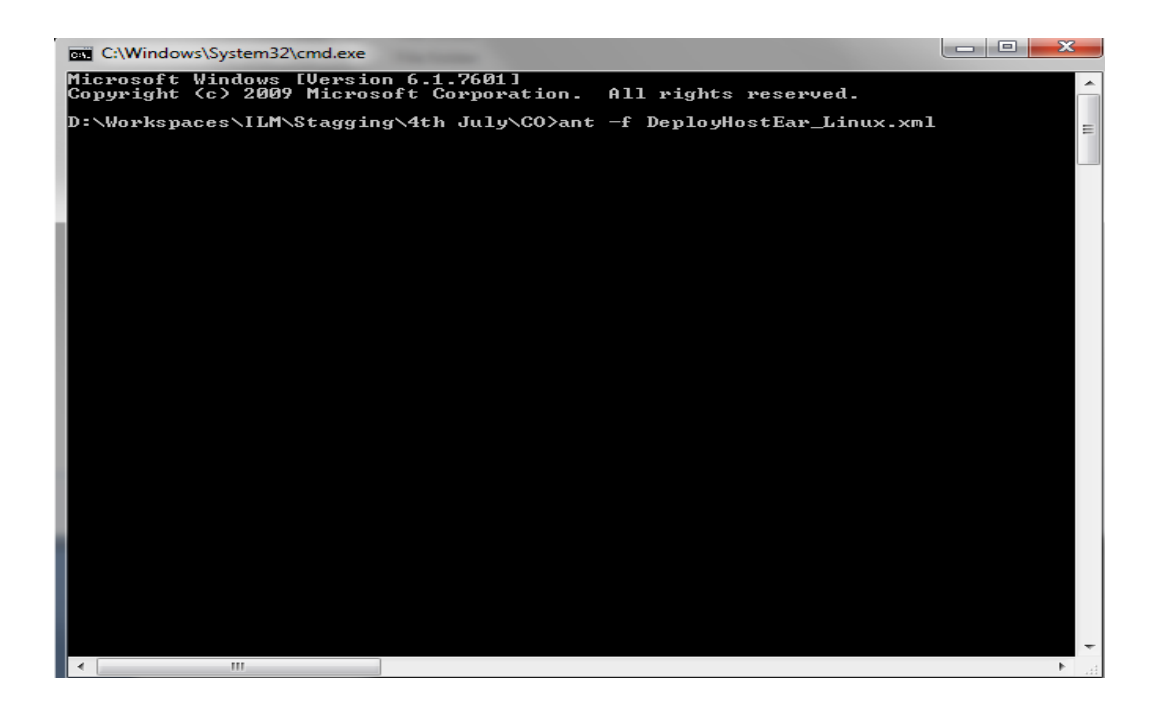

#### **1.2.5.2 Manual Deployment:**

For Manual Deployment, Ear (Enterprise Application aRchive) file can be deployed either from Local Machine or from server where Weblogic Server is installed, In case if deployment needs to be done from server then use FTP/SFTP client for Windows in order to move the Ear file to the server and do the deployment as given below. Suggested Software for FTP/SFTP client for Windows: **Winscp**

### **1.2.5.2.1CHANNEL EAR Deployment**

- $\begin{array}{|c|c|c|c|}\n\hline\n\text{D} & \text{Inatal Approxation Aus:} & \mathbf{x} & \mathbf{y} \\
\hline\n\end{array}$  $\bigcap$  Install Ap  $\Delta$  and  $\Delta$  and  $\Delta$  $\phi \equiv 0$ ORACLE WebLogic Server  $\circ$ Change Center<br>Wew changes and restarts<br>Configuration editing is enabled. Future<br>Changes will automatically be activated as you<br>modify, add or delete items in this domain. lia. Welcome, weblogic Connected to: base\_do Back Mexi Finish Cancel nain Structure tall. You can also enter the path of the Partit<br>nent<br>ients  $\begin{tabular}{ll} Current location: & \quad \circ & \quad \bullet & \quad \bullet \\ \hline \circ & G. Mshellear & \quad \circ & \quad \bullet & \quad \bullet \\ \hline \circ & \bullet & comofss. glnear & \quad \end{tabular}$ How do  $\mathbb{L}_n$ [Back] [Next] [Firms] [Cancel] • Start and stop a dep<br>application<br>• Configure an enterp n enterprise application .<br>Create a dec ment plan Target an enterprise application<br>instance ervers as of  $11:13$  AM Failed (0)<br>Critical (0)<br>Critical (0)<br>Warning (0)<br>OK (2)
- 1. Click on **Install** and go o the Drive Location where the EAR files are kept.

2. Select the Host EAR File **com.ofss.glm.channel.ear** and click on **Next**

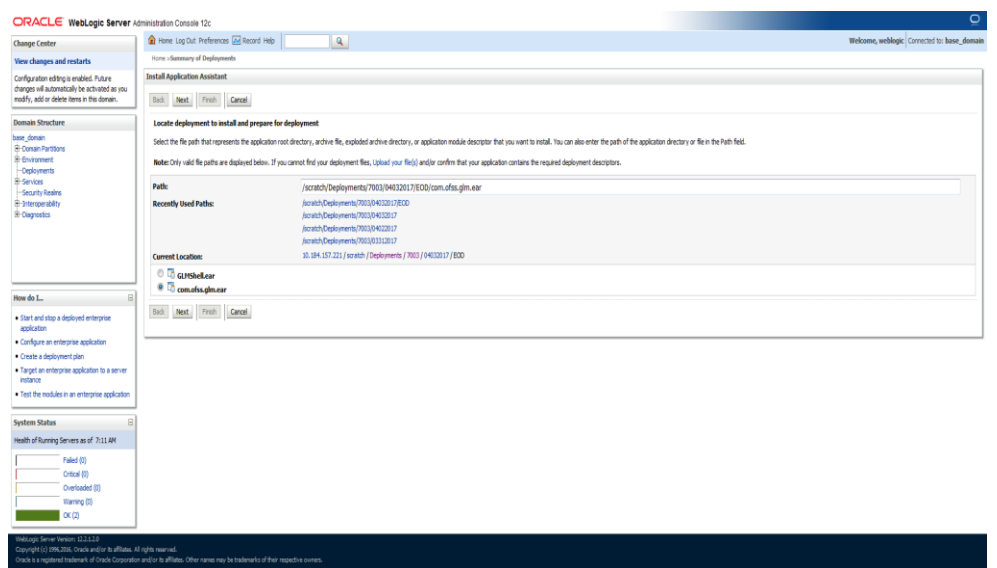

### 3. Click on Next

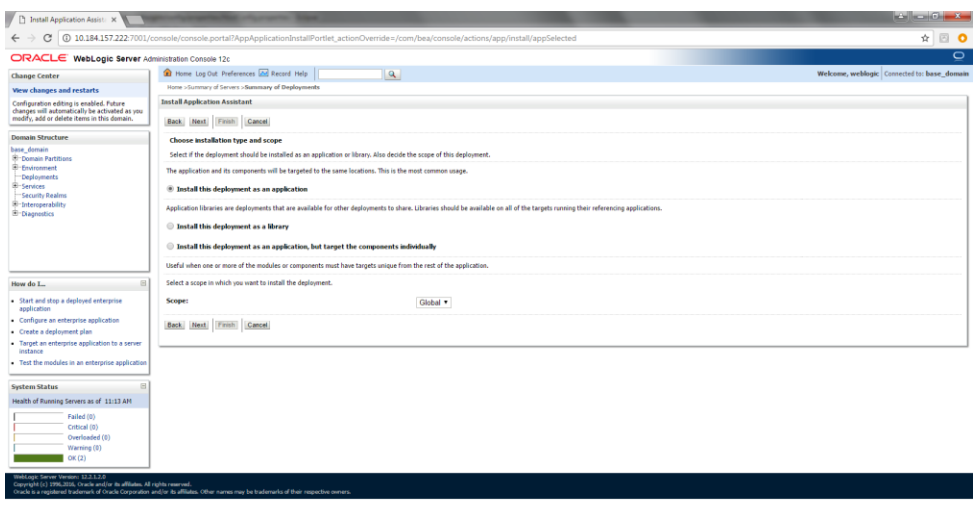

4. Select the target Server For example: ITR2

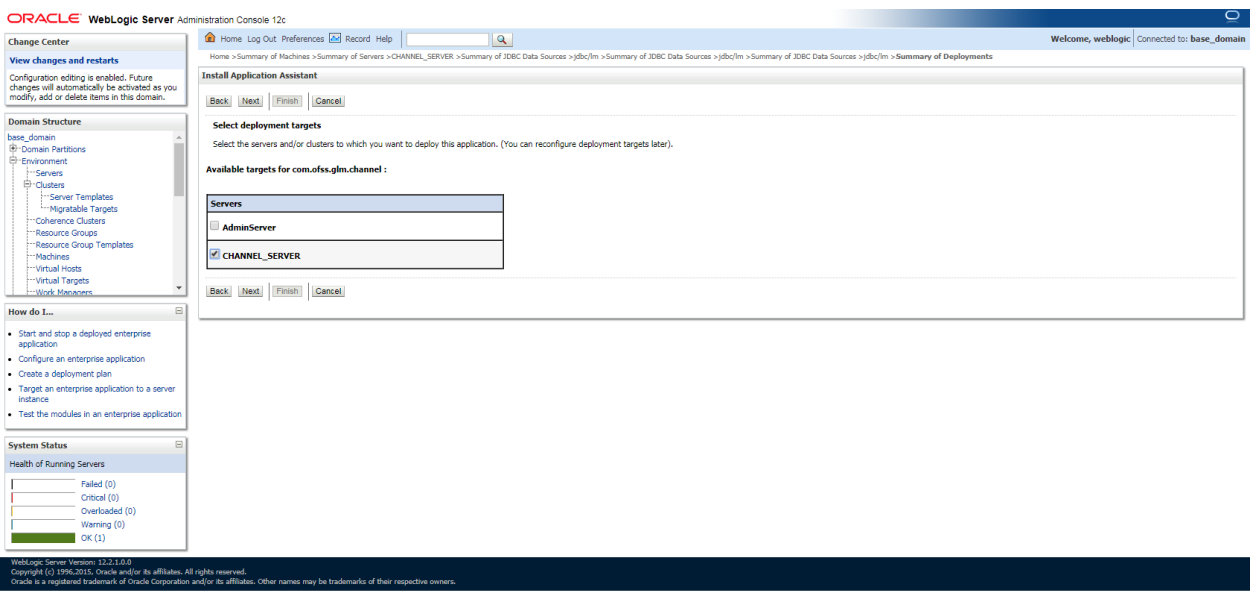

5. Select Name for the deployment file For Example: "**com.ofss.glm.channel**" and click on **Next**

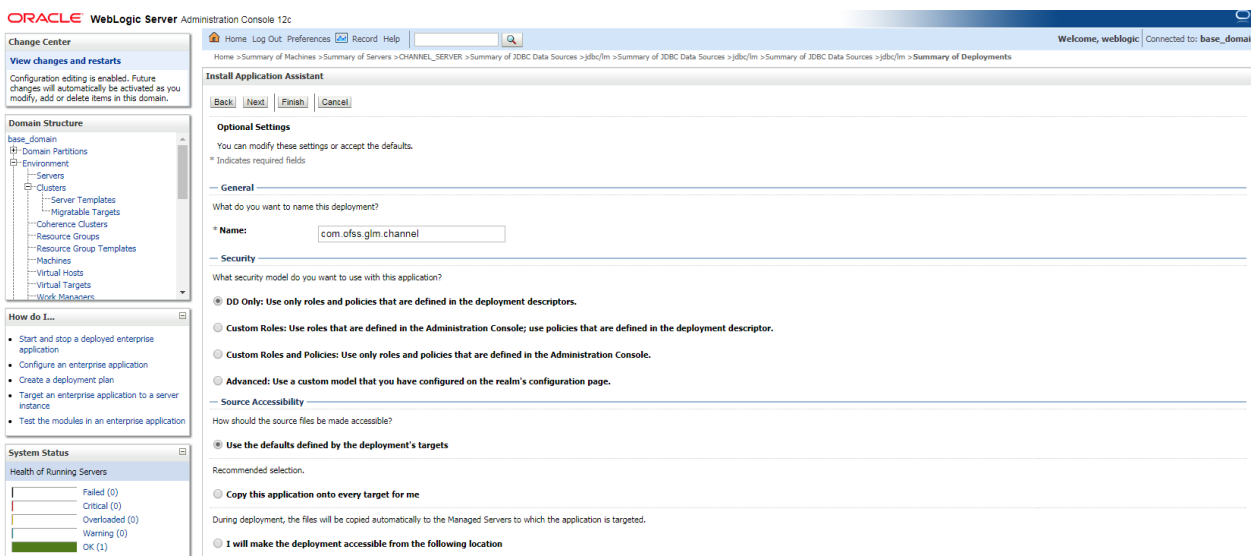

6. Click on **Finish**.

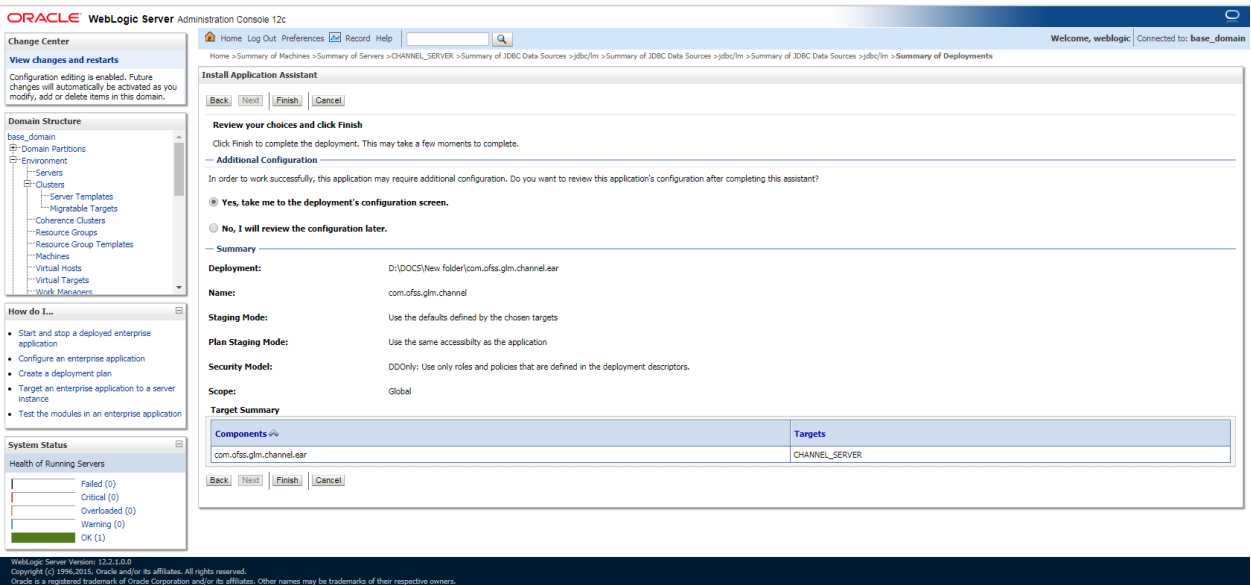

#### 7. Click on Save

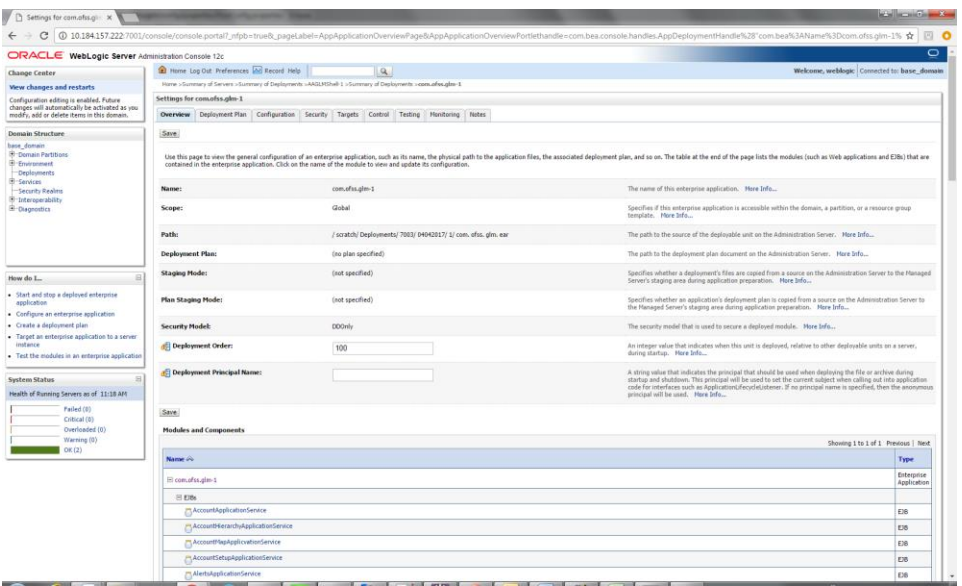

8. After Clicking Save the Follwing Screen should appear.

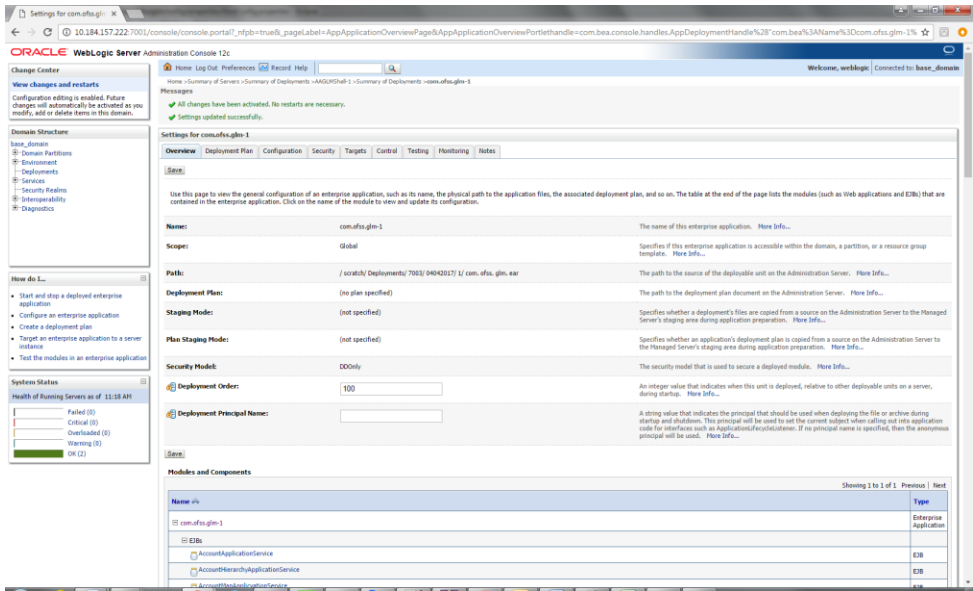

9. Click on Deployment and check the two newly installed EAR's are available and Health column should have the OK status for the EAR's

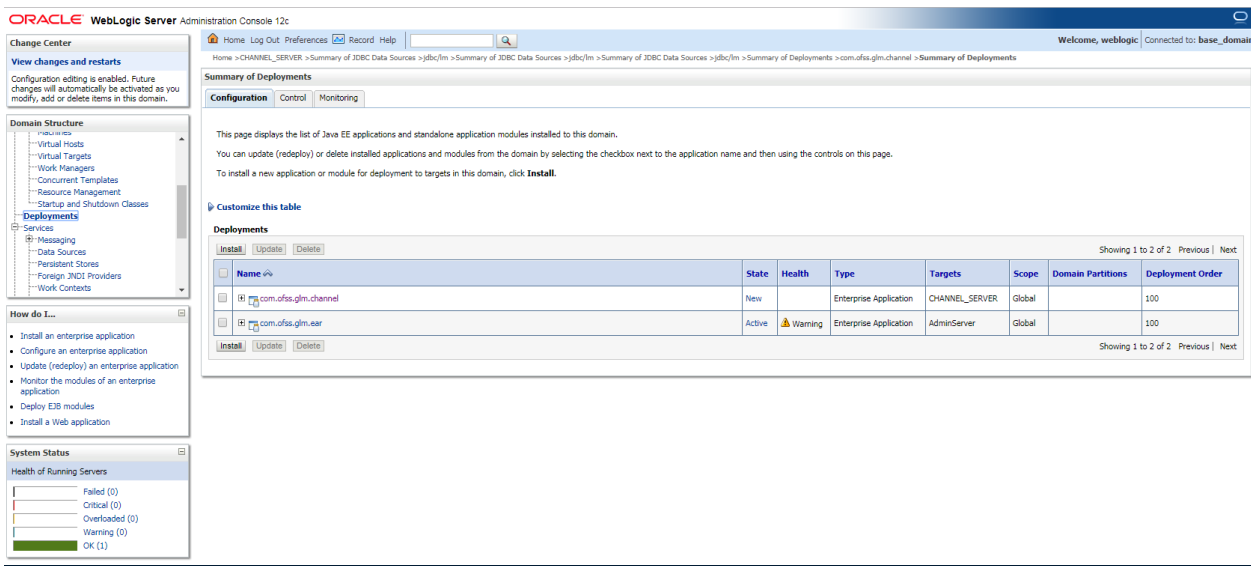

10. Config.xml change: Need to add the **<enforce-valid-basic-auth-credentials>** in config.xml file. Go to domain home and open the config.xml file. Add the below tags,

Weblogic domain config.xml file we have to create the below entry (<WL\_DOMAIN\_HOME>/config/config.xml)

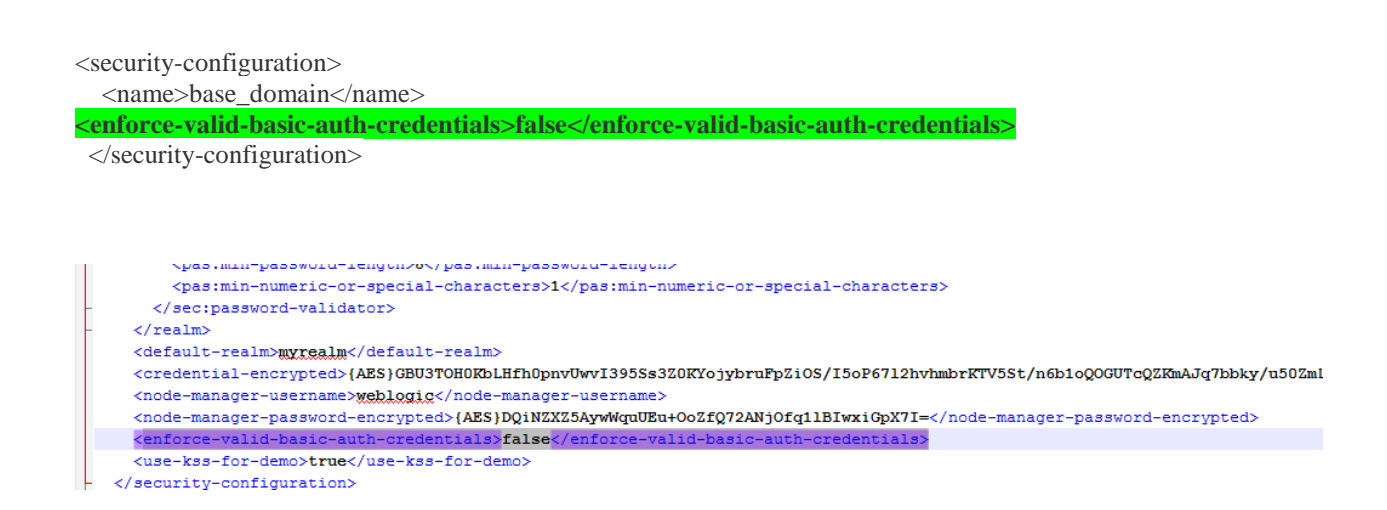

### <span id="page-23-0"></span>**1.2.6 Start The Server**

1. Go to the domain path of oblm\_domain, (e.g.

…\Middleware\Oracle\_Home\user\_projects\domains\OBLM\_domain\). Right click on **bin** folder and Select the "**CMD Prompt Here as Administrator**" to open the Command Prompt.

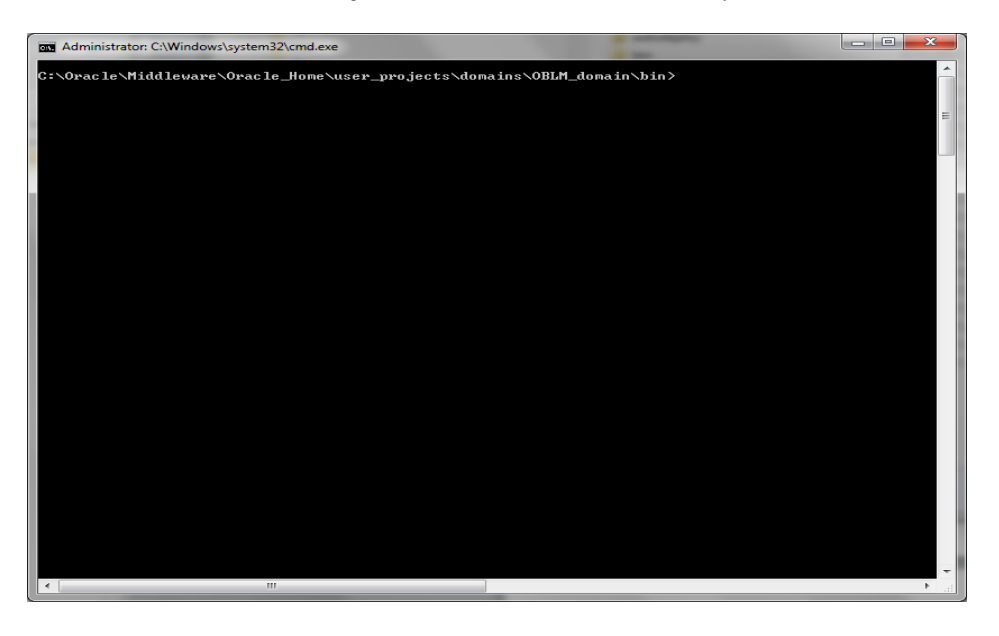

#### 2. Run the **startNodeManager.cmd** file

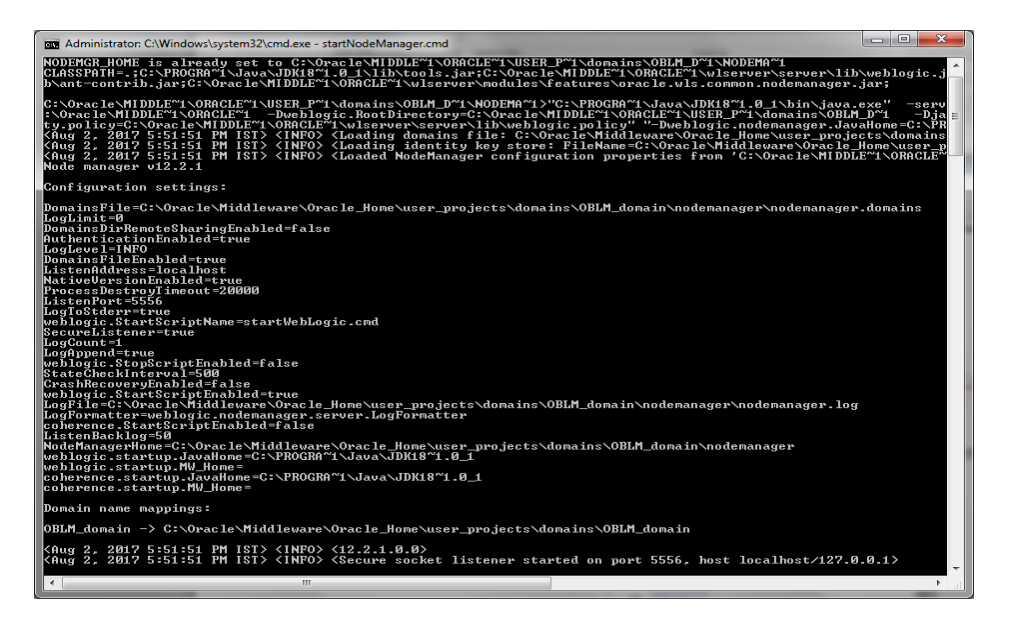

**Note:** If you get an error stating "5556 port is already in use" then follow the below steps before starting the node manager.

> i. Go to Weblogic Console and click on **Machines** under the **Environment** tab in **Domain Structure** section

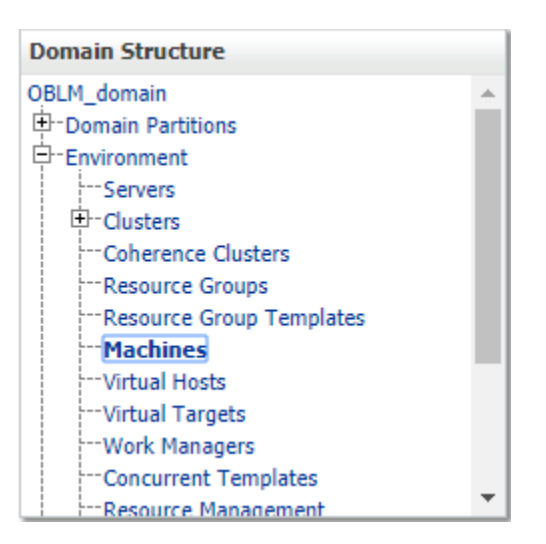

ii. Click on **LM\_MACHINE** and then go to **Node Manager** tab

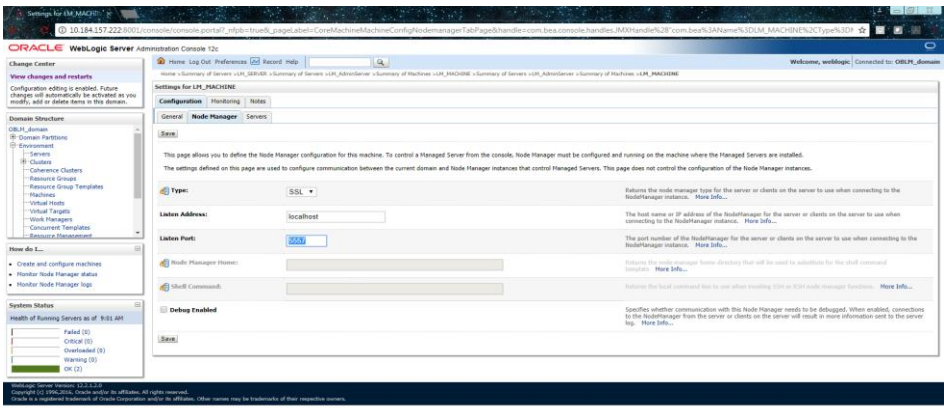

- iii. Change the **Listen Port** to 5557 and click on **Save**
- iv. Go to …/

Oracle/Middleware/Oracle\_Home/user\_projects/domains/oblm\_domain/nodeman ager path and edit **nodemanager.properties** file as follows,

#### **ListenPort**=5557

Leave the rest of the properties as it was.

⊭Tue Jul 18 05:12:27 EDT 2017<br>#Node manager properties<br>#Tue Jul 18 04:13:25 EDT 2017<br>DommainsFile=/scratch/oraofss/Oracle/Middleware/Oracle\_Home/user\_projects/domains/oblm\_domain/nodemanager/nodemanager.domains Construction and any of an asyon acternical error actes numerised projects/domains/ornmediation/interference/<br>| Applementiation=12.2.1.2.0<br>| AuthenticationEnabled=true<br>| ModeManagerHome=/scratch/oraofss/Oracle/Middleware/O JavaHome=/scratch/jdk/jdk1.8.0\_112 | LogLevel=INFO<br>| LogLevel=INFO<br>| DomainsFileEnabled=true<br>| ListenAddress=localhost NativeVersionEnabled=true Liberard<br>| LogToStderr=true<br>| weblogic.startScriptName=startWebLogic.sh<br>| SecureListener=true LogCount=1<br>QuitEnabled=false QuitLimaDleO=Talis<br>|Suddepend=Trace<br>|Suddepend=Trace<br>|CrashRecoveryEnabled=false<br>|CrashRecoveryEnabled=false<br>|LogFile=/Scratch/oraofss/Oracle/Middleware/Oracle\_Home/user\_projects/domains/oblm\_domain/nodemanager/nodemanager

- v. Save the file
- vi. Now, repeat the steps of Section 2.2.7

3. Go to Weblogic console and click on **Server** under the **Environment** tab in **Domain Structure**  section

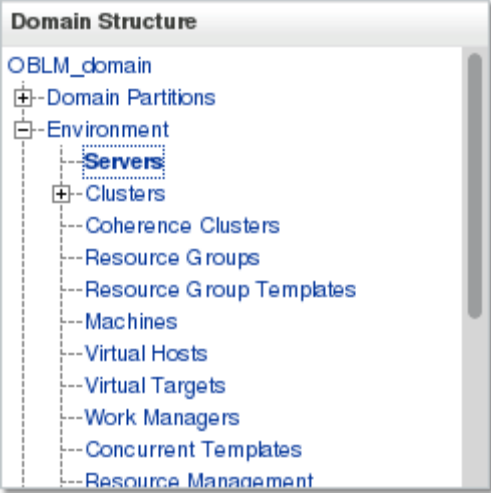

4. You should see the **Summery of Servers** page. Click on **Control** tab

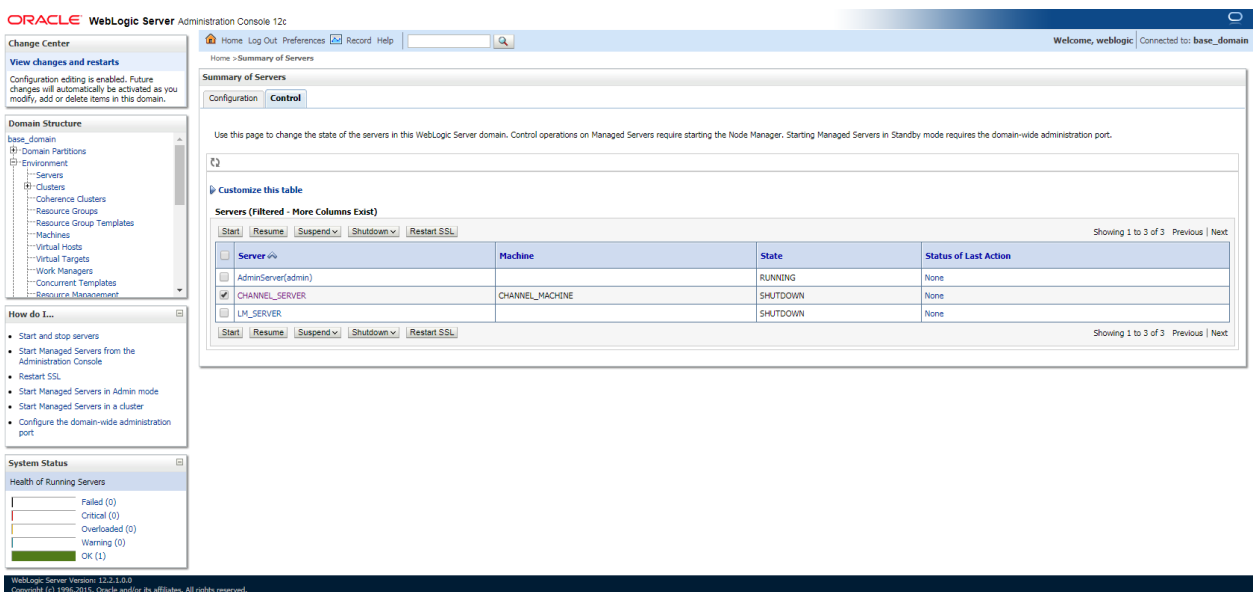

- 4. Select **CHANNEL\_SERVER** and click **Start** button
- 5. Wait till the Server State change to **RUNNING**

### <span id="page-27-0"></span>**1.2.7 Configure SSL**

To Configure SSL, Please refer to the SSL Configuration Manual (**Oracle\_Banking\_Liquidity\_Management\_12 4 0 0 0\_SSL\_Configuration.pdf**)

### <span id="page-27-1"></span>**1.2.8 Test Channel Setup**

1. Open any Rest Client app EX: (POSTMAN) and select service whether GET or POST and provide the need request in body section.

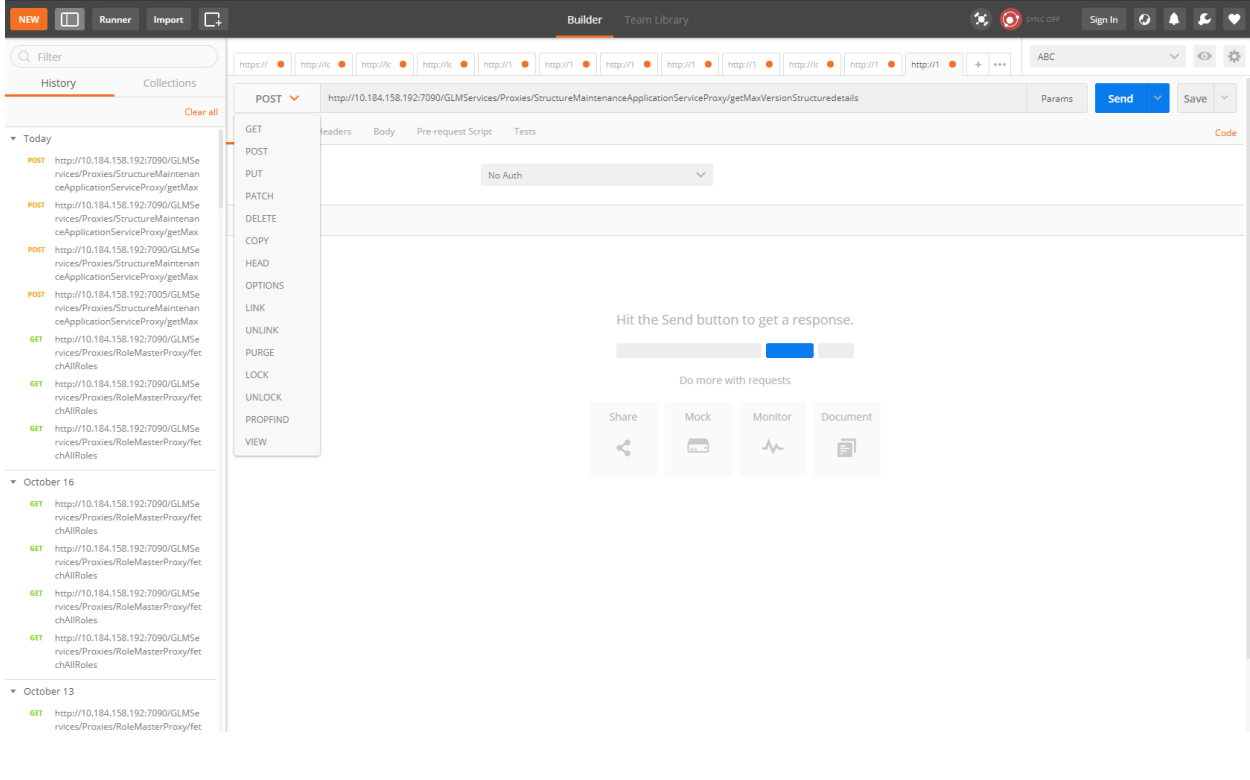

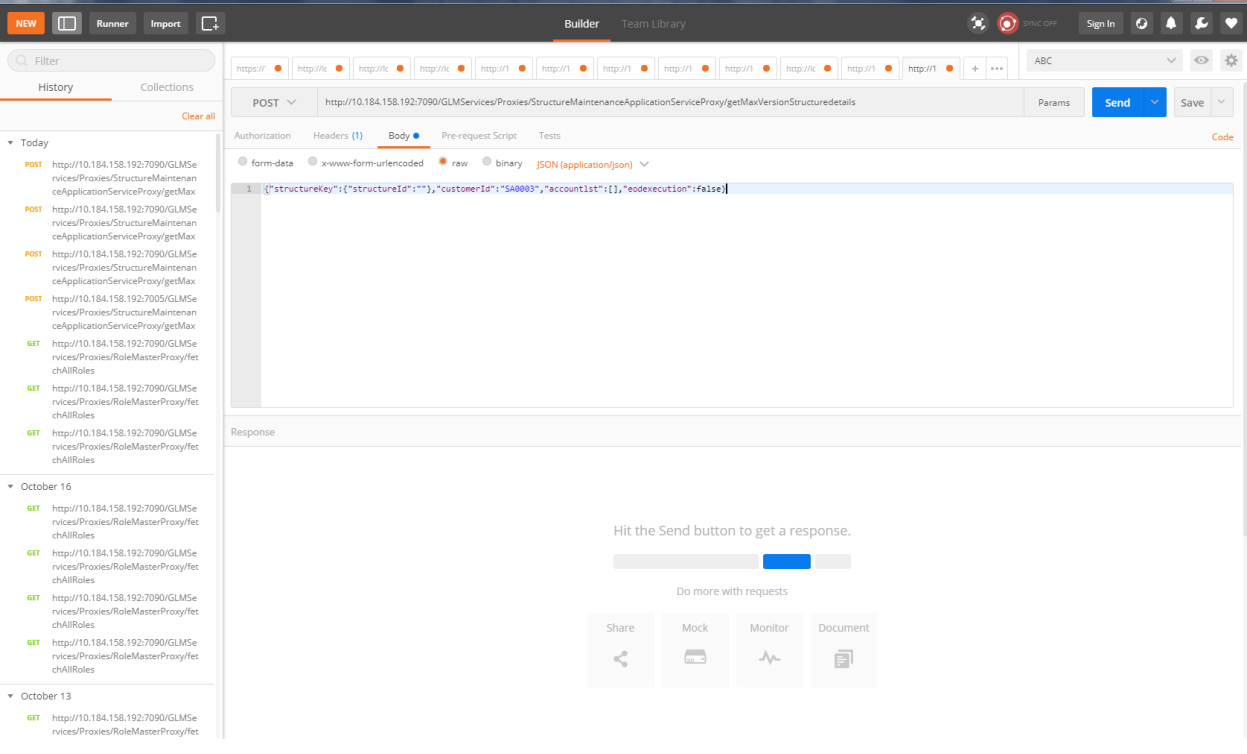

2, Enter the user credentials in Authorization section and click the send button.

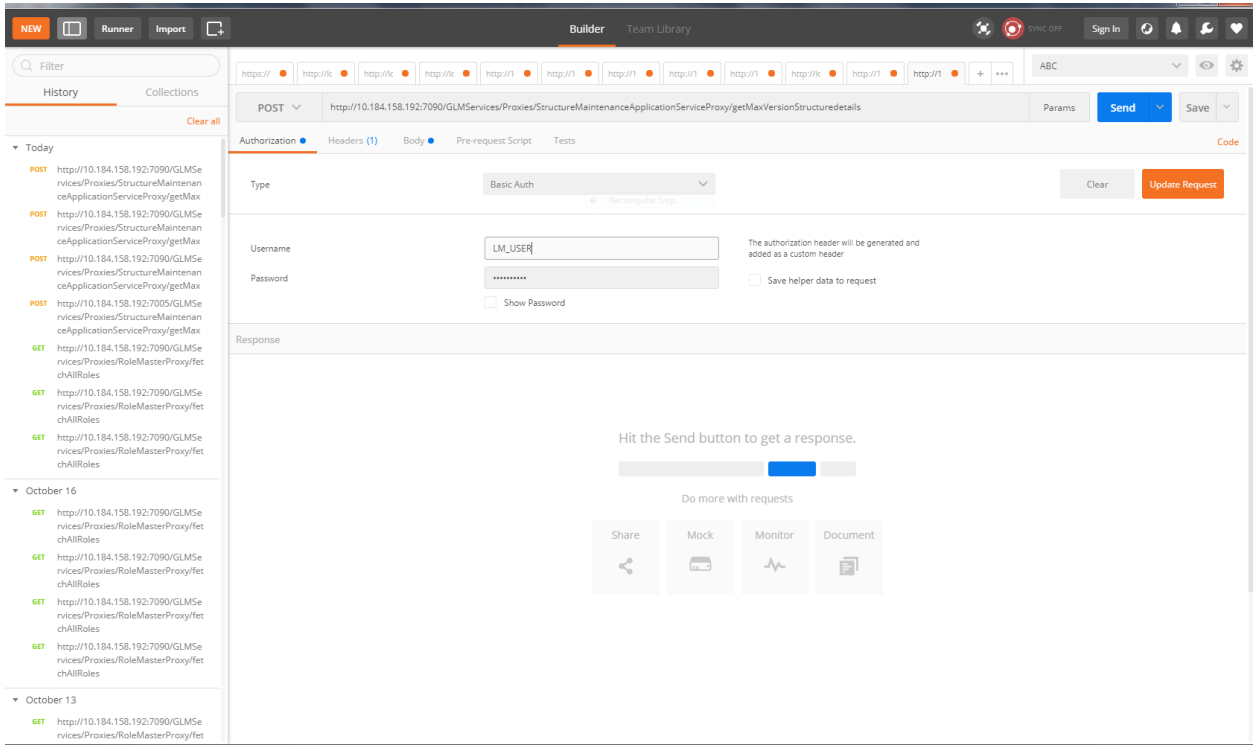

3, The credentials are correct then Response will be 200 OK and result will be shown in body section.

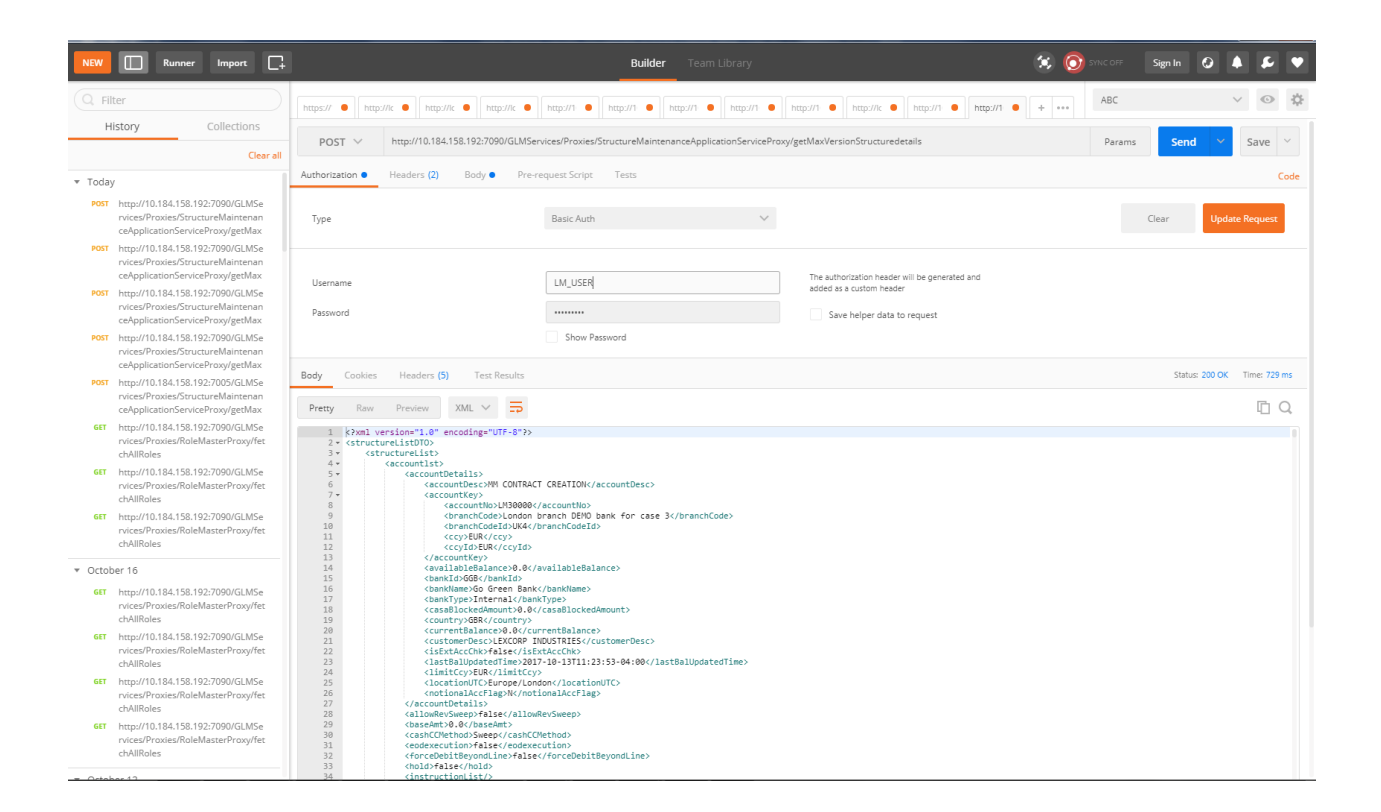

4, The credentials are wrong then Response will be 401 Unauthorized.

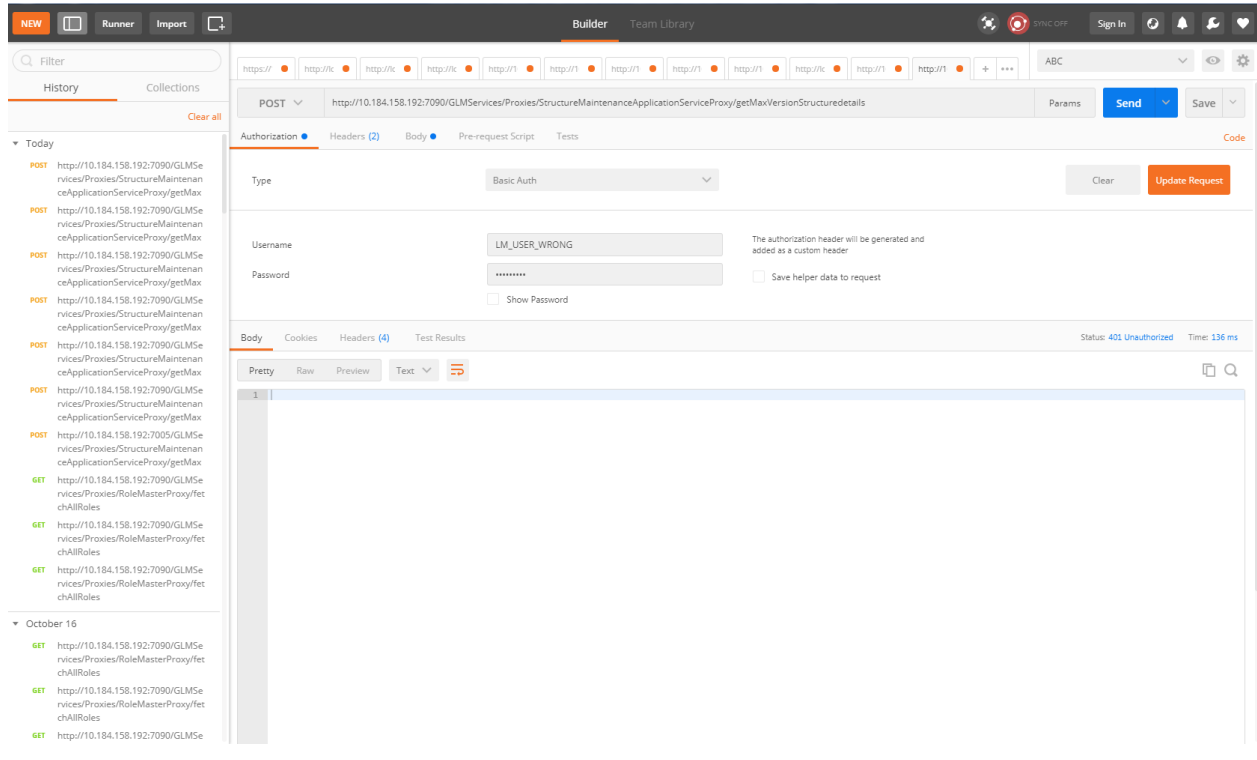

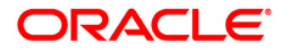

**Liquidity Management Channel Setup Oracle Banking Liquidity Management Version 14.0.0.0.0 [November] [2017]**

**Oracle Financial Services Software Limited Oracle Park Off Western Express Highway Goregaon (East) Mumbai, Maharashtra 400 063 India**

**Worldwide Inquiries: Phone: +91 22 6718 3000 Fax:+91 22 6718 3001 [www.oracle.com/financialservices/](http://www.oracle.com/financialservices/)**

**Copyright © 2017, Oracle and/or its affiliates. All rights reserved.**

**Oracle and Java are registered trademarks of Oracle and/or its affiliates. Other names may be trademarks of their respective owners.**

**U.S. GOVERNMENT END USERS: Oracle programs, including any operating system, integrated software, any programs installed on the hardware, and/or documentation, delivered to U.S. Government end users are "commercial computer software" pursuant to the applicable Federal Acquisition Regulation and agency-specific supplemental regulations. As such, use, duplication, disclosure, modification, and adaptation of the programs, including any operating system, integrated software, any programs installed on the hardware, and/or documentation, shall be subject to license terms and license restrictions applicable to the programs. No other rights are granted to the U.S. Government.**

**This software or hardware is developed for general use in a variety of information management applications. It is not developed or intended for use in any inherently dangerous applications, including applications that may create a risk of personal injury. If you use this software or hardware in dangerous applications, then you shall be responsible to take all appropriate failsafe, backup, redundancy, and other measures to ensure its safe use. Oracle Corporation and its affiliates disclaim any liability for any damages caused by use of this software or hardware in dangerous applications.**

**This software and related documentation are provided under a license agreement containing restrictions on use and disclosure and are protected by intellectual property laws. Except as expressly permitted in your license agreement or allowed by law, you may not use, copy, reproduce, translate, broadcast, modify, license, transmit, distribute, exhibit, perform, publish or display any part, in any form, or by any means. Reverse engineering, disassembly, or decompilation of this software, unless required by law for interoperability, is prohibited.**

**The information contained herein is subject to change without notice and is not warranted to be error-free. If you find any errors, please report them to us in writing.** 

**This software or hardware and documentation may provide access to or information on content, products and services from third parties. Oracle Corporation and its affiliates are not responsible for and expressly disclaim all warranties of any kind with respect to third-party content, products, and services. Oracle Corporation and its affiliates will not be responsible for any loss, costs, or damages incurred due to your access to or use of third-party content, products, or services.**